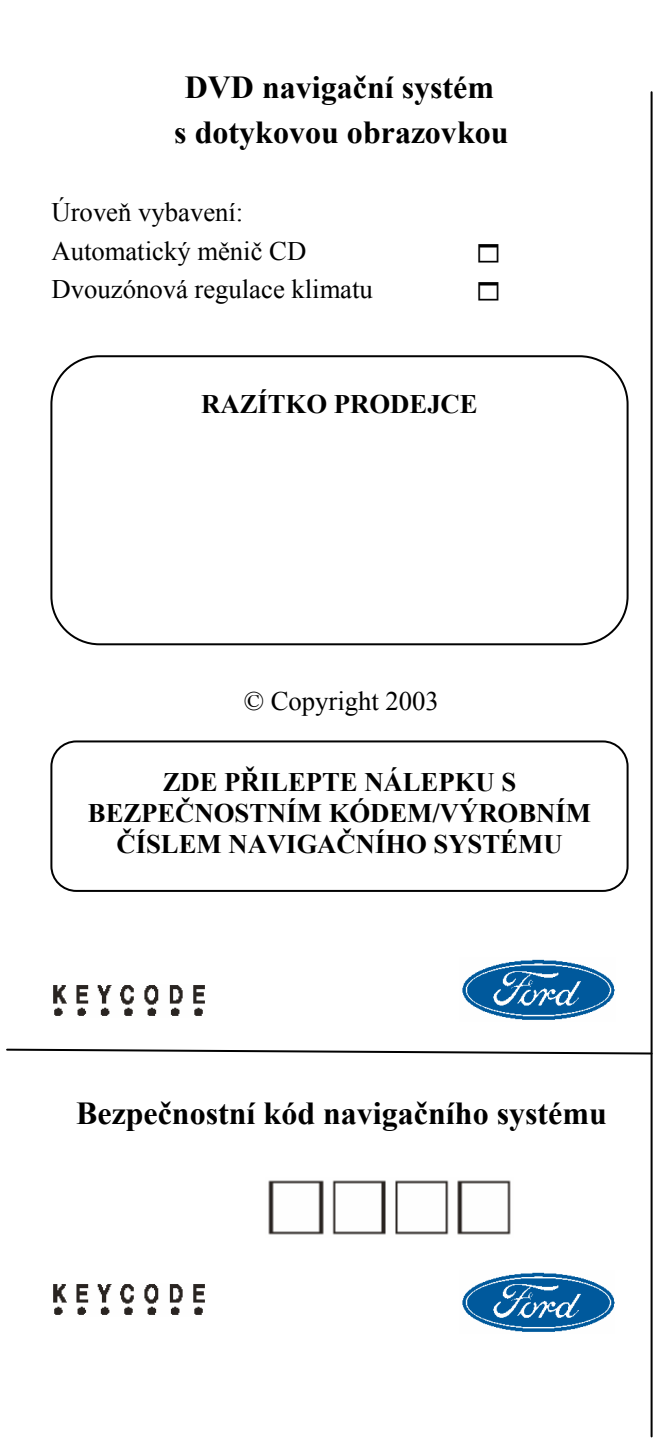

Tato karta bude velmi důležitá, pokud bude váš DVD navigační systém Ford s dotykovou obrazovkou odcizen.

Do příslušných políček si zapište bezpečnostní kód vašeho vozidla.

Potom kartu s bezpečnostními kódy oddělte a uložte do vaší náprsní tašky nebo peněženky. Oddělte zbytek této karty a nechejte ho doma spolu s ostatními dokumenty k vozidlu. Nenechávejte ji ve vozidle.

Vaše vozidlo vždy zamykejte a cenné předměty uschovejte z dosahu zvědavých očí.

Přídavné bezpečnostní systémy proti odcizení vašeho vozidla <sup>m</sup>ůžete získat u svého prodejce Ford.

Pokud se někdo vloupal do vašeho vozidla, ihned uvědomte policii. Ničeho se nedotýkejte, dokud vám to policie nedovolí.

### **Obsah**

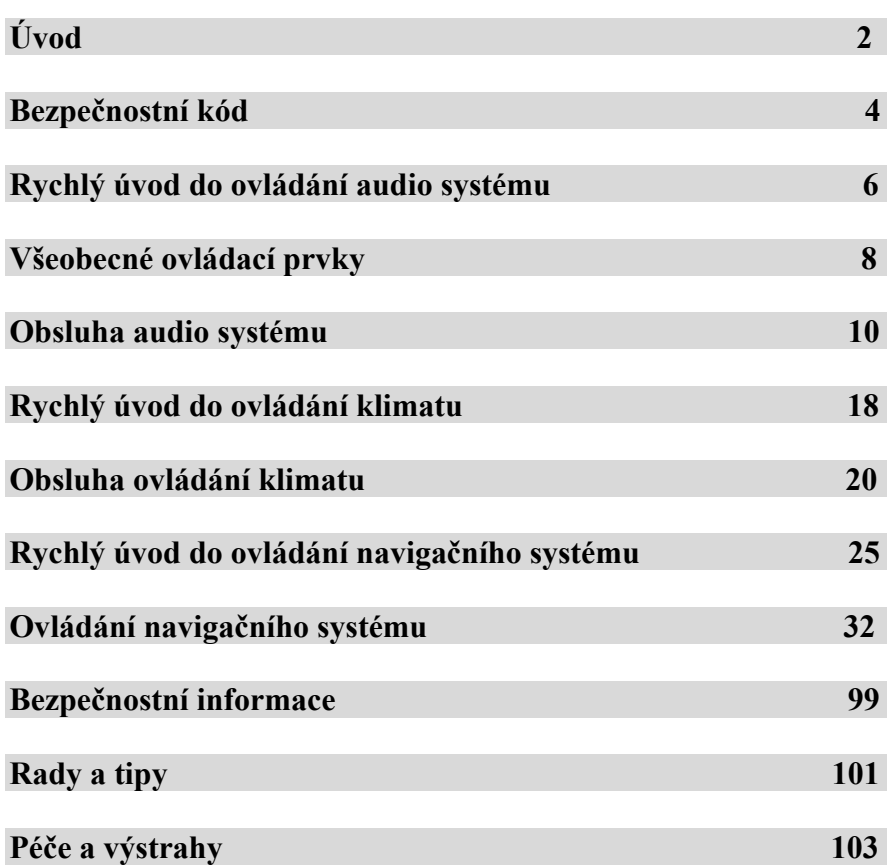

### **Úvod Úvod**

DVD navigační systém Ford s dotykovou obrazovkou je vybaven nejmodernějšími technologiemi a funkcemi, snadno použitelnými ovládacími prvky a dobře čitelnou grafikou.

Systém obsahuje celou řadu funkcí, včetně celé škály k vodou.<br>
funkcí pro ovládání audio systému a klimatu. Pro vodou. přístup k <sup>t</sup>ěmto funkcím stiskněte odpovídající tlačítko na panelu jednotky. Tím se dostanete do zvoleného režimu.

DVD navigační systém Ford s dotykovou obrazovkou se doporučuje používat tehdy, když je klíč zapalování v poloze II nebo když běží motor. Pokud se systém intenzivně používá s vypnutým motorem, je třeba dávat pozor, aby se nevybil akumulátor.

Při čištění navigačního systému používejte, prosím, vlhký, ale ne mokrý, <sup>m</sup>ěkký hadřík. Nepoužívejte žádné tekuté čisticí prostředky nebo prostředky ve sprejích.

**VAROVÁNÍ** – Čelní sklo displeje  $\angle$ laz kapalných krystalů se může po úderu tvrdým předmětem rozbít. Pokud se sklo rozbije, nedotýkejte se materiálu kapalných krystalů. Dojde-li ke styku s pokožkou, okamžitě ji omyjte mýdlem a

DVD navigační systém Ford s dotykovou obrazovkou je vysoce kvalitním laserovým výrobkem, který používá viditelný laserový paprsek. Při nevhodném zacházení může emitovat nebezpečné paprsky. Nepokoušejte se nahlížet přes štěrbiny <sup>p</sup>řístroje do jeho nitra. **POZNÁMKY K SYSTÉMU** 

> **VÝSTRAHA** – Nečistěte systém pomocí rozpouštědel nebo čisticích prostředků ve spreji. Používejte pouze vlhký hadřík.

Netlačte příliš na obrazovku.

Nevkládejte do diskové jednotky cizí předměty.

Nevkládejte do diskové jednotky více než jeden disk.

Používejte pouze 12 cm disky nebo 8 cm disky s vhodným adaptérem.

Nepokoušejte se zařízení sami otvírat – váš prodejce Ford vám v případě poruchy zařízení rád pomůže.

Nesprávné použití jiných nastavení a připojení než je zde popsáno může poškodit zařízení.

### **d Be z p e čnostní kód**

### **Be z p e č n ostní k ó**

Všechny audio jednotky Ford jsou navrženy tak, ab y odradily případné zloděje. Dojde-li ke krádeži rádia a b u dete-li se řídit radami v tomto oddílu, je neprav děpodobné, že by ho b yl zloděj scho pen použít a pokud b u de později objeve no, pomůže VID kód policii přiřadit jednotku k p ůvodnímu majiteli.

### **BEZPEČNOSTNÍ KÓD**

Audio je dnotky For d obsahují jedinečný bezpečnostní kód Keyco de, který je třeba zadat před zaháje ním provozu jednotky. Normál ně to udělá prodejce Ford během předprodejní prohlídky.

Je-li z nějaké ho důvodu odpojen akumulátor nebo je- **IDENTIFIKACE V** li jednotka vyjmuta z vozi dla, je n utné před nový m zprovoz něním jednotky znovu zadat bezpečnostní kód.

### **Zaznamenání bezpečnostního kódu**

Když přebíráte své vozidlo, měl b y být bezpečnostní kód poznačen na kartě bez pečnostního kódu na přední straně této příručky. O ddělte kartu a uschovejte ji na bezpečném místě, ne vša k uvnitř vozidla. Ztratíte-li bezpečnostní kód, spojte se se svým prodejce m a poskytněte mu podrob nosti o s vé audio jed notce spolu s <sup>n</sup>ějaký m průkazem totožnosti. Váš prodejce pak získá správný kód od společnosti Ford Motor Compan y Limited.  $\sqrt{P}$ 

### **Zadání bez pečnost ního kódu**

Bylo-li přerušeno napájení elektronického navigačního systému, zobrazí se při jeho příští m zapnutí v titulním panelu obrazovky "Please enter PIN" ( Zadejte prosí m PIN).

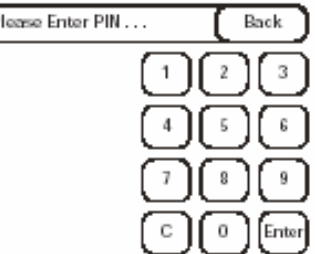

### **Byl-li za dán nes práv ný kód**

Je-li bezpečnostní kód zadán nesprávně, <sup>v</sup> titulku se objeví "Code incorrect, please wait" ("Nesprávný kód, čekejte prosím") a klávesnice zešedne. Zobrazí se čas, který musí u plynout, než je možný další po kus. Je-li kód 10 krát zadán nes prá v <sup>n</sup>ě, v titulku se objeví "Audio pin lockout" ("Zablokování PINu audio jed notky") a v hlavní textové oblasti se zobrazí "Audio PIN lockout please contact your dealer" ("Zablokování PINu audio jednotky, spojte se, prosí m, se sv ý m prodejcem").

### **OZIDLA ( VID)**

Každé vozidlo má jedi nečné identifi kační číslo vozidla. Je-li vloženo do jednotky, po <sup>m</sup>ůže policii určit p ůvodního majitele nalezené jednotky.

**Poz námka:** Identifikační číslo vozi dla je vyraženo na štítku připev <sup>n</sup>ěném na levé straně přístrojové desky. Je viditelné z vnějš ku přes čelní s klo vozi dla.

Toto identifikační číslo je při v ýro bě zadá no do navigačního systému a lze jej nastavit pouze pomocí zvláštní ho diagnostického nástroje. Je-li je dnotka navigačního systému namontována do jiné ho vozi dla, zobrazí se v titulek "Security Check Failed" ("Selhala bezpečnostní kontrola") a v hlavní textové o blasti je zobrazeno "Vehicle ID does not match. Please contact your dealer" ("Nesouhlasí identifikační číslo vozi dla. Spojte se, prosí m, se svým prodejce <sup>m</sup>").

Je-li řídicí jednotka ele ktronic ké navigace přesunuta do jiného vozidla, zobrazí se v hlavní textové o blasti Serial numbers are not compatible. Please contact your dealer" ("Nekompatibilní sériová čísla. Spojte se, prosí m, se svým prodejce <sup>m</sup>").

### **Rychlý úvod do ovládání audio systému Rychlý úvod do ovládání audio systému**

### **RYCHLÝ ÚVOD DO**

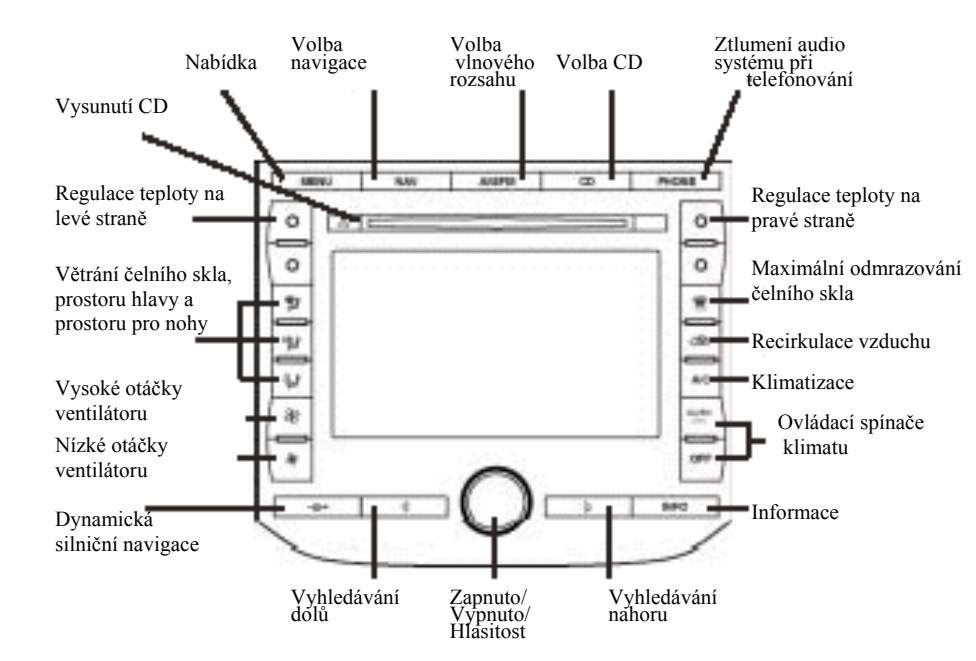

### **Jednozónová regulace klimatu** 4.

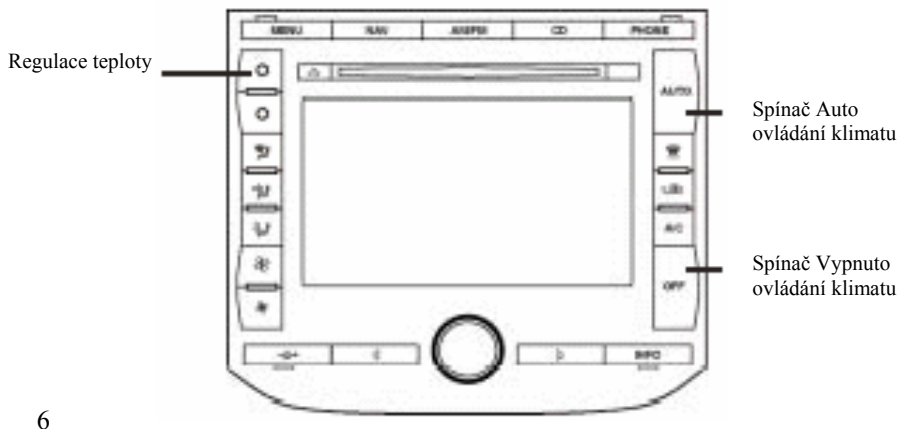

### Poslech rozhlasových stanic

**Dvouzónová regulace klimatu** 1. Přesvědčte se, zda je zapnutý klíček zapalování a navigační systém.

> 2. Stiskněte tlačítko AM/FM na panelu a zvolte požadovaný vlnový rozsah: FM1/FM2/FM AST/AM/AM AST.

3. Nalaďte frekvenci nahoru nebo dolů na požadovanou rozhlasovou stanici. Funkci procházení nabízejí programové klávesy (klávesy na dotykové obrazovce). Klávesy na panelu slouží pro hledání, s výjimkou případu, kdy je zvolen režim ručního ladění – tehdy se používají pro ruční ladění.

4. Byla-li zvolena požadovaná rozhlasová stanice, <sup>m</sup>ůžete ji stisknutím a podržením tlačítka jedné z předvoleb uložit.

### **Přehrávání CD:**

1. Přesvědčte se, zda je zapnutý klíček zapalování a navigační systém.

2. Stiskněte na panelu tlačítko CD.

3. Přesvědčte se, že je do systémy vloženo CD. Neníli v systému vloženo žádné CD, objeví se na displeji "No CD" ("Není vloženo CD").

 Pokud již hraje jiný zdroj zvuku, zahajte stiskem tlačítka CD přehrávání. Pokud nic nehraje, CD se začne okamžitě po vložení přehrávat. K posunu na další skladbu, prohledávání atd. použijte dotykové ovládání nebo tlačítka na panelu.

 CD <sup>n</sup>ěkterých výrobců chráněná proti kopírování nesplňují mezinárodní normy a není zaručeno jejich správné přehrávání. Nesmí se používat disky nepravidelného tvaru, znečištěné, poškozené nebo příliš silné disky a disky s ochranným filmem proti poškrábání nebo se samolepicími štítky.

CD

AM/FM

### **p rvky**

### **Všeobecné ovládací prvky Všeobecné ovládací**

### **Ovládání hlasitosti/napájení** •

Stiskem navigační systém zapnete/vypnete. Otočením zvýšíte nebo snížíte hlasitost. Úrove<sup>ň</sup> hlasitosti se zobrazí na obrazovce.

C hcete-li aktivovat navigační reži m, stiskněte tlačítko NAV na panel u.

Hlasitost řeči navigačního systé mu nastavujte prvkem pro nastavení hlasitosti jen teh dy, k dyž navigační systé mhovoří. V opačném případě se nasta vuje hlasitost rádia. Hlasitost navigace lze nastavit také na obrazovce přednastave ní hlasitosti (Volume Preset Screen).

### **A utomatická regulace hlasitosti (AV**

Tato funkce automaticky mění hlasitost rádiav závislosti na rychlosti vozidla, čímž kompenzuje hl u k při jízdě. Zapnutí funkce A V C:

1. Stiskněte AM/FM nebo CD.

AVC se nachází uprostřed obrazovky.

Dot ykem ji zapněte/v yp něte nebo nastavte úroveň hlasitosti (1 až 7).

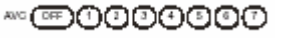

**NAV** 

### rádia. **Volba AM/FM**

Ovládací prvek A M/FM pracuje v režimu rádia, CD a navigace. **Volba C Volba C Volba C Volba C V V** 

AM/FM

Faktory o vliv ň ující příjem rádia:

• Vzdálenost/síla. Čím větší vzdálenost FM sig nál urazí, tím je slabší. Sl yšitelný dosah prů měrné FMstanice je přibližně 40 km. Tento dosah může být ovlivněn "modulací signálu". Modulace signálu je proces, který rozhlasové stanice použí vají ke zvýše ní síly/hlasitosti vzhledem k ostatním stanicí m.

- Terén. Kopce, hory a vysoká zástavba mezianténou vašeho vozi dla a signálem rozhlasové stanice může zp ůsobovat problém y s příjmem FM. Praskání u AM stanic může být zp ůsobeno elektrický m vedení m, elektrickými ohrad níky, semafory a blesky. Po přesu n u mimo rušivé struktury (ven z jejich "stínu") se příjem vrátí do normálního stavu.
- Překrývání stanic. Slabé signály jsou někdy, když projíždíte kolem v ysílače, překryty silnějšími signály. Silnější signál dočasně překryje slabší signál a je slyšet, zatímco je zobrazena fre kvence stanice se slabším signálem.

### **C) Volba AM/FM v režimu rádio**

Steskem přepí náte mezi pa <sup>m</sup>ětmi předvolených stanic FM1, FM2, F M AST, AM, AM AST.

### **Volba AM/FM v režimu CD** 2. Stiskněte MENU.

Stiskem zastavíte přehrávání C D a přepnete na rádio. 3. A

### **ba AM/FM v režimu navigace**

Po stisku AM/ FM se systém přepne na obrazov ku

### **Volba** CD

Stiskem tlačítka CD na panel u zahájíte přehrávání C D(je-li CD již vloženo).

CD se začne přehrávat od místa, k de se naposled zastavilo. Není-li v systému již vlože no CD, vložte disk. Je-li zvolena obrazovka s nabídkou audia (Audio Menu Scree n), používá se tlačítko C D také k přepínání mezi CD, CD DJ a AUX.

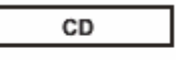

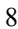

### **Obsluha audio systému Obsluha audio systému**

### **Funkce nastavení z**

Chcete-li nastavovat parametry Bass (basy), Treble (výšky), Balance ( v y vážení), Fade (předozadní poměr), DSP (Digital Signal Processing, digitální zpracování signálu), Occu pancy DSP (obsazenost vozidla):

**Bass** 

Treb Fade

Bal

 $\ddot{}$ 

0

 $\Omega$ 

 $\Omega$ 

0

1. Stiskněte AM/FM nebo CD

2. Stiskněte MENU.

3. Zvolte si Bass/Treb/Bal/Fade; DSP/ASC; DSP Occupancy Mode. Dotykem na tlačítko B TBF si zobrazíte obrazovku BTBF: DSP má 6 voleb a 7úrovní AVC.

**Vyhledávání v režimu CD** 4. Zvyšte/snižte úroveň stiskem tlačítek +/- nebo se případ <sup>n</sup>ě přímo dotkněte ukazatele úrovně.

Bass (basy): Dovoluje zvýraznit nebo potlačit basy ve výsledném zvu ku audio systému.

Treble (v ýšk y): Dovoluje zvýraznit nebo potlačit výšky ve v ýsledném zvu ku

Fade (předozadní poměr): Dovoluje nastavit hlasitost mezi předními a zadními reproduktory.

Balance (vyvážení): Dovoluje nastavit rozložení zvuku mezi pravé a levé reproduktory.

DSP (Digital Sig nal Processing, digitální zpraco vání sig nálu): Použijte k volbě reži mu zpracování signálu, který zlepší poslech.

Occupancy mode (Obsazení vozidla): Použijte k optimalizaci zvuku na zákla dě obsazenosti vozi dla. Vyberte si z P ASSENGER (spolujezdec), D RIVERSEATS (řidič), ALL SEATS ( všechna sedadla).

AVC (Automatic Volu me Control, auto matická regulace hlasitosti): Automaticky kompenzuje hluk vztahující se k rychlosti vozidla.

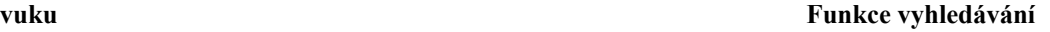

Tlačítka panel u pro vyhledávání pracují ve všech režimech.

### **Vyhledávání v režimu rádio**

• Stiskem levého tlačítka vyhledáte ve zvoleném vlnovém 1. Stiskněte AM/FM nebo CD.<br>
1. Stiskněte AM/FM nebo CD. Tozsahu další slyšitelnou stanici s nižší frekvencí.

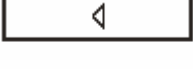

D

• Stiskem pravého tlačítka vyhledáte ve zvole ném vlnovém rozsahu další slyšitelnou stanici s vyšší frekvencí.

- Stiskem vyhledáte předchozí skladbu na aktuálním disku. Pokud po dobu tří sekund a déle hraje z volený vý běr a v y stisk nete tlačítko vyhledá vání, C D měnič znovu přehraje tento vý běr od začátku.
- u audio systému.<br>
Stiskem vyhledáte následující skladbu na Stiskem vyhledáte následující skladbu na Newslete na Developse na Developse na Developse na Developse na Developse na Developse na Developse na Developse na Develo aktuální m disku. Jakmile je přehrána poslední skladba, automaticky se začne znovu přehrávat prv ní skladba.

### **Obsluha audio systému**

### **PŘEDVOLENÍ ROZHLASOVÉ STANICE LAD**

Rádio je vyba veno šesti ovládacími prv ky pro předvolb u rozhlasových stanic. Tyto ovládací prvky lze použít pro předvolbu 12 AM stanic (A M/AMAST) a 18 FM stanic (FM1/FM2/FM AST).

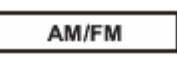

### **Nastavení předvolb**

1. Zvolte po mocí o vládacího prvku A M/FM frekve <sup>n</sup>ční pásmo.

2. Zvolte stanici.

3. Stiskněte a držte předvolbu, dokud se neobnoví zvuk. V předvolbě se objeví jméno nebo frekvence stanice.

### **AUTOMATICKÉ NASTAVENÍPŘEDVOLEB**

Automatické nastavení vám dovoluje nasta vit silné rozhlasové stanice bez toho, abyste vymazali ručně ulože né předvolby. Tato funkce je užitečná na cestách, kdy cestujete mezi <sup>m</sup>ěsty s rozdílnými roz hlasovými stanicemi.

### **Spuštění automatické ho nastavení předvoleb**

1. Zvolte po mocí A

2. Dotkněte se Autostore (Automatické ulože

3. Jakmile jsou stanice naladěny, zahájí se poslech stanice uložené v předvolbě číslo jedna. Je-li na daném vlnovém rozsahu k dispozici méně než osm silných rozhlasových stanic, je do zbývajících předvoleb uložena poslední silná stanice, která byla nalezena.

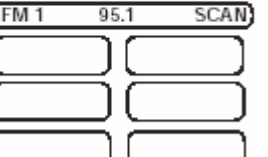

### AM/FM

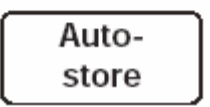

### **ĚNÍ**

Funkce ladění prac uje v reži mu rádio. Stiskemtlačítka na panelu ručně zv ýšíte/snížíte frekvenci na zvoleném vlnovém rozsahu.

### **Volba CD (Ladění v režimu CD)**

**y** Je-li namontován automatický měnič na 6 disků, jsou na obrazovce CD zobrazeny momentálně napl něné pozice. Dotyke m na poža dovan ý disk začnete tento disk přehrávat. Dotykem na tlačítko C D/MP3 na pra vé straně displeje měniče CD přepnete mezi jedním CD a automatickým měničem na 6 CD.

### **Funkce Scan (Procházení)**

Chcete-li si poslechnout krátkou ukázku všech sl yšitelných stanic ne bo všec h skladeb na C D, dotkněte se jednoho z tlačítek pro procházení. Dalším dotykem procházení ukončíte a setrváte u aktuální volby. M ůžete se také případ ně dotknout tlačítka předvolby a stanici si uložit. Je-li namontován C DDJ, tlačítko Scan All (Projít vše) přehraje u kázku skladeb ze všech CD.

### $Random (Náhodně)$

ní). **Auto- Conserventia** Dotykem tlačítka Random (Náhodně) v režimu CD spustíte a ukončíte fun kci přehrávání v ná hodném pořadí. Všechny skladby na aktuálním disku budou přehráván y v náhodném pořadí. Je-li nastaven režim auto matického měniče CD, můžete přepínat mezi opa kování vy pnuto (repeat off) – o pakovat stopu (repeat track) – opakovat dis k (repeat disc). To platí i v případě ná hodné ho přehrává ní.

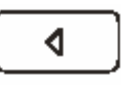

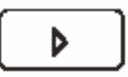

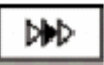

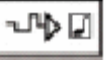

### **Obsluha audio systému Obsluha audio systému**

### **Nastavení RDS**

Je-li nastaveno, přeruší vysílání dopravních informací RDS z určitých stanic s přednastavenou úrovní hlasitosti poslech rádia nebo CD. Obrazovku s nastavením RDS vyvoláte dotykem tlačítka RDS (dotykové tlačítko vlevo dole). Zde máte možnost nastavit přerušení zprávami (News Programmes Interrupt), dopravní hlášení (Traffic Announcements) (jak místní tak vzdálená) a regulaci AF. Dovoluje také vyhledávání podle typů programů. Chcete-li tuto funkci použít, dotkněte se tlačítka Select (Zvolit) v okénku PTY (typ programu). Na několika stránkách se zobrazí seznam kategorií programů. Zvolte si kategorie, které chcete vyhledávat, a pak se dotkněte tlačítka Back (zpět). Dotykem šipky nahoru a dolů v okénku PTY nyní <sup>m</sup>ůžete ve vlnovém pásmu FM vyhledávat stanice zvoleného typu. Nepodaří-li se žádnou nalézt, zobrazí se tato skutečnost na tlačítku RDS.

### **Komprese**

Funkce komprese pracuje v režimu CD a zvýrazňuje tichou hudbu a potlačuje hlasitější hudbu, aby se minimalizovala potřeba nastavení hlasitosti. Dotykem Compress (Komprese) v režimu CD spustíte a ukončíte funkci komprese.

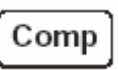

**NEWS** 

PTY

TA

AF

⊙⊮

 $\overline{or}$ 

 $\sqrt{a_n}$ 

ಗ Sel.

[Local] Dist.

രം.

Auto

### **Nastavení TMC**

TMC stanice jsou vysílány na vlnovém rozsahu FM. Obrazovku nastavení TMC vyvoláte stiskem tlačítka Dynamic Route Guidance (DRG, dynamická silniční navigace) (v levém dolním rohu panelu). Zobrazí se obrazovka RDS-TMC. Na této obrazovce jsou volby pro zobrazení ikon TMC, zvukové znamení při detekci TMC události na cestě a použití dynamické silniční navigace.

K nastavení systému a používání těchto funkcí musí být přiřazena RDS-TMC stanice. Můžete tak učinit dotykem tlačítka pro volbu RDS-TMC stanice na této obrazovce. Dotkněte se na obrazovce voleb tlačítka Scan (Procházet), které prohledá vlnový rozsah FM <sup>a</sup> přidá všechny stanice, které vysílají data RDS-TMC.

Dotykem tlačítka na levé straně jedné z těchto stanic naladíte tuner TMC na tuto stanici. Můžete také určitou stanici označit jako výchozí a aktivovat funkci auto. Funkce Auto je užitečná, neboť automaticky změní stanici při ztrátě příjmu aktuálně zvolené stanice a při zapnutí jednotky automaticky naladí tuto stanici. Jakmile jste hotovi, stiskněte tlačítko NAV na panelu a vraťte se do hlavní obrazovky.

Ikony TMC mají následující význam: Stojící doprava, Pomalá doprava, Nehoda, Uzavírka, Práce na silnici, Nebezpečí, Stav silnice, Počasí, Zpoždění, Parkování a Jiné.

Poznámka: Při prvním použití systému TMC aktivujte tlačítko Auto, aby systém mohl automaticky přijímat TMC na pozadí.

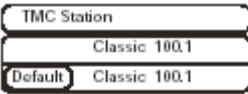

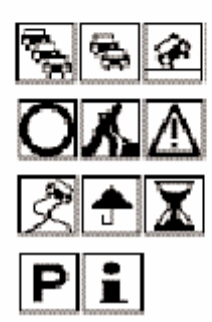

**informací** Přehrávání z disků se stopami ve formátu MP3 a

Audio jednotka prohledá každý vložený disk, zda neobsahuje stopy ve formátu MP3 a audio. Čas, který to zabere, závisí výlučně na počtu stop, souborů, složek a sekcí na disku.

### **Pohyb po stopách MP3**

MP3 stopy lze na CD zaznamenat několika způsoby. Mohou být všechny umístěny v kořenovém adresáři jako u konvenčního audio CD nebo mohou být umístěny ve složkách, které mohou reprezentovat např. album, umělce nebo žánr. Složky mohou být dokonce vnořeny v jiných složkách.

pořadí skladeb ve všech složkách.<br>Normální posloupnost přehrávání CD s více složkami je, přehrát stopy v první složce, pak stopy ve všech složkách vnořených v první složce, pak druhou složku a tak dále.

Poznámka: Jednotka vždy přehrává MP3 stopy v abecedním pořadí. Nahráváte-li si vlastní MP3 disky a chcete-li stanovit určité pořadí přehrávání, musíte dbát na to, aby jméno souboru každé skladby začínalo číslem, např. 001-letnilaska. mp3, 002 srpnovapisen-robert.mp3, atd. Jednotka je stále bude přehrávat v abecedním pořadí, ale číslo zajistí, že 001 se bude hrát před 002 a tak dále.

# **MP3 Volby zobrazení MP3 – Výběr zobrazovaných**

audio Je-li přehráván disk MP3, může jednotka zobrazovat určité informace zakódované v každé skladbě. Za normálních okolností se zobrazuje jen jméno souboru a složky. Po stisku tlačítka "i" se zobrazí úplné informace o skladbě. Zůstanou zobrazeny 10 sekund a pak zmizí. Na obrazovce se objeví další tlačítka pro přechod o složku nahoru a dolů.

### **Shuffle (Přehrávání v náhodném pořadí)**

Funkce přehrávání v náhodném pořadí funguje <sup>u</sup> MP3 podobným způsobem jako Random (Náhodně) v režimu CD. Volby funkce Shuffle jsou vypnuto, náhodné pořadí skladeb v aktuální složce a náhodné

### **PHONE (TELEFON)**

Stiskem tlačítka PHONE (TELEFON) ztlumíte zvuk audio systému a můžete nerušeně telefonovat. Stiskem libovolného tlačítka režim ztlumení zvuku ukončíte.

### PHONE

### **Rychlý úvod do ovládání klimatu Rychlý úvod do ovládání klimatu**

### **PŘEHLED OVLÁDACÍCH PRVKŮ**

Systém klimatizace je k dispozici ve dvou provedeních: jednozónový nebo dvouzónový.

Chcete-li ovládat klimatizaci, dotkněte se tlačítka na displeji. Zvolte teplotu (teploty) a dvojitá automatická regulace teploty pak bude regulovat teplotu proudu vzduchu a odpovídajícím způsobem nastavovat otáčky ventilátoru a směrování vzduchu, aby dosáhla stejnoměrného a příjemného klimatu v interiéru. Zvolená nastavení jsou zobrazena na displeji.

Klimatizaci lze ovládat i když je navigační systém a verenie v vlastních vlastních vlastních vlastních vlastní spolovní systém a vlastní spolovní spolovní spolovní spolovní spolovní systém a vlastní spolovní spolovní spolo audio systém vypnutý a zobrazuje se také na obrazovce (za předpokladu, že je klíč zapalování v poloze pro jízdu).

Dotykem tlačítka pro vypnutí klimatizace obrazovka klimatizace zmizí z displeje. Nicméně jsou-li v tomto režimu provedeny nějaké změny, objeví se na obrazovce na tři sekundy okno, zobrazující stav systému řízení klimatizace.

Chcete-li znovu vyvolat obrazovku ovládání klimatizace, dotkněte se libovolné části displeje nebo stiskněte tlačítko zapnout/vypnout.

**Poznámka:** Klimatizace pracuje jen tehdy, je-li teplota vyšší než +5°C, motor běží a je zapnuta dvojitá automatická regulace teploty. Je-li klimatizace v provozu, doporučuje se zcela uzavřít všechna okna.

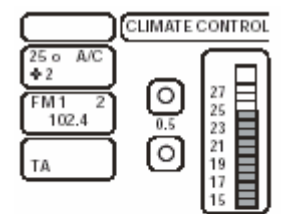

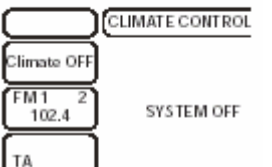

 Snímače, které měří vnitřní teplotu, jsou umístěny na levé a pravé straně středové konzoly. Snímač slunečního záření je umístěn na horní straně palubní desky. Tyto snímače nesmí být zakryty žádnými předměty.

Systém klimatizace odstraňuje z chlazeného vzduchu vlhkost (kondenzace); proto si <sup>m</sup>ůžete pod zaparkovaným vozidlem všimnout malé loužičky vody. Je to zcela normální.

Nasednete-li do vyhřátého vozidla, otevřete na několik minut okna, aby mohl horký vzduch

Je-li systém při nízkých vnějších teplotách v režimu AUTO, je v době, kdy je studený motor, proud vzduchu směrován na čelní sklo a boční okna.

Je-li zapnuta, používá klimatizace energii motoru. To má za následek vysokou spotřebu paliva. Chcete-li uspořit energii a snížit spotřebu paliva, pak pokud klimatizaci nepoužíváte, vypněte ji.

### **Obsluha ovládání klimatu Obsluha ovládání klimatu**

### **Doporučené nastavení Teplota**

Doporučené nastavení systému je teplota 22°C a režim AUTO. Toto nastavení je nejlepším způsobem, jak zajistit a udržovat ve vozidle pohodlné klima. Změna teploty ovlivní pouze požadovanou stabilní teplotu, nikoliv četnost topení nebo chlazení.

# **AUTO DUAL**

V režimu AUTO se klimatizace automaticky zapíná za účelem dosažení a udržování pohodlného klimatu a podporuje odmlžení.

Klimatizaci lze zapnout a vypnout stiskem tlačítka A/C; na displeji se objeví ECO. **Dvojitý režim** 

Vypnutí klimatizace vede ke snížení úrovně komfortu a za určitých podmínek může způsobit zamlžení oken.

Je-li teplota uvnitř příliš vysoká nebo pokud se zamlžují okna, zapněte klimatizaci (tlačítko A/C).

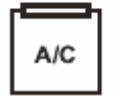

Modré tlačítko: nižší teplota

Červené tlačítko: vyšší teplota.

Doporučené standardní nastavení teploty je 22°C.

Pomocí tlačítek lze nastavit individuální teplotu mezi 16°C a 28°C. V poloze LO (pod 16°C) se systém přepne na trvalé **klimatizace**<br> **klimatizace**<br> **klimatizace**<br> **klimatizace**<br> **klimatizace**<br> **klimatizace**<br> **klimatizace**<br> **klimatizace**<br> **klimatizace**<br> **klimatizace**<br> **klimatizace**<br> **klimatizace**<br> **klimatizace**<br> **klimatizace**<br> **klimatizace AUTO h** nereguluje na ustálenou teplotu.

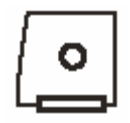

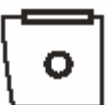

**Poznámka:** Je-li teplota nastavena na HI, automaticky se podle potřeby zapne pomocné nezávislé topení.

V dvojitém režimu je propojeno nastavení teploty pro stranu řidiče a spolujezdce. Je-li teplota nastavena pomocí tlačítek na straně řidiče, je tato volba nastavena na stejnou hodnotu také na straně spolujezdce. V dvojitém režimu se na pravé straně displeje objeví DUAL.

Nastavení rozdílné teploty na straně řidiče a na straně spolujezdce

Stiskněte tlačítka pro nastavení teploty na straně spolujezdce a zvolte požadovanou teplotu na straně spolujezdce. Teplota na straně řidiče zůstane nezměněna. Nastavení teploty pro jednotlivé strany je zobrazeno na displeji a DUAL z displeje zmizí. Rozdíl v nastavení teplot <sup>m</sup>ůže být až 4°C.

Je-li jedna strana nastavena na HI nebo LO, obě strany se nastaví na HI nebo LO.

### **Obsluha ovládání klimatu Obsluha ovládání klimatu**

Chcete-li zapnout a vypnout dvojitý režim, stiskněte a držte tlačítko AUTO nejméně dvě sekundy. Byl-li systém v dvojitém režimu, zmizí z displeje nápis

Teplotu na straně řidiče s spolujezdce lze nyní nastavovat nezávisle na sobě.

Chcete-li se vrátit do dvojitého režimu, stiskněte a držte tlačítko AUTO nejméně dvě sekundy. Na displeji se znovu objeví DUAL a teplota na straně spolujezdce se nastaví na teplotu na straně řidiče.

Dotykem na velkou ikonu tlačítka ventilátoru zvýšíte

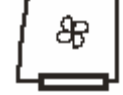

Nastavená rychlost ventilátoru je zobrazena na panelu na

### **Směrování vzduchu**

Chcete-li nastavit směrování vzduchu, stiskněte požadované tlačítko. Světlo v tlačítku indikuje činnost. Současně lze zvolit libovolnou kombinaci nastavení.

**Čelní sklo:** Veškerý vzduch proudí na <sup>č</sup>elní sklo a přes průduchy odmrazování/ odmlžování bočních oken. Toto nastavení lze zvolit s klimatizací i bez klimatizace a v kombinaci s větráním v úrovni hlavy nebo prostoru pro nohy. Tato volba může být rovněž použita v kombinaci s recirkulací vzduchu.

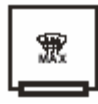

**Zapnutí a vypnutí dvojitého režimu** Je-li zvoleno odmlžování, automaticky se vypne ventilace v úrovni hlavy, prostoru nohou a čelního skla a zapne se klimatizace. Do vozidla proudí vzduch z vnějšku. Nelze zvolit recirkulaci vzduchu.

DUAL. **Odmrazování/odmlžování čelního skla:** Nastavte ovládací prvek směrování vzduchu na odmrazování. Do vozidla proudí vzduch z vnějšku. Automaticky se zapne klimatizace. Dokud je směrování vzduchu nastaveno na odmrazování, nelze zvolit recirkulaci vzduchu. Rychlost ventilátoru a teplota jsou regulovány automaticky a nelze je nastavit ručně. Ventilátor je nastaven na vysoké otáčky a teplota na HI. Je-li to potřeba, automaticky se zapne nezávislé topení.

Je-li zvoleno odmrazování, automaticky se zapne vyhřívání oken **Ventilátor** a po krátké době se zase vypne.

otáčky ventilátoru.<br>
Chcete-li se vrátit do režimu auto, stiskněte AUTO nebo tlačítko (tlačítka) s rozsvícenými kontrolkami.<br>
Stiskem malé ikony tlačítka ventilátoru snížíte otáčky stranech province ventilátoru snížíte otá

ventilátoru.<br>
ventilátoru.<br> **Uroveň hlavy:** Všechen vzduch proudí do oblasti na úrovni hlavy.<br>
hlavy.

levé straně displeje.<br>
levé straně displeje.<br> **Prostor pro nohy:** Všechen vzduch proudí do oblasti prostoru pro nohy.<br>
pro nohy.<br>
pro nohy.

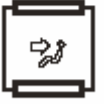

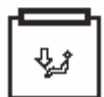

### **Obsluha ovládání klimatu Rychlý úvod do ovládání navigačního systému**

**Recirkulace vzduchu:** Ovládacím prvkem recirkulace vzduchu můžete volit mezi přísunem vzduchu zvenčí a recirkulací vzduchu. Kontrolka v tlačítku během činnosti svítí. Recirkulaci vzduchu používejte např. tehdy, když nechcete, aby do vozidla pronikaly nepříjemné pachy zvenčí.

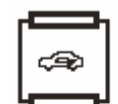

Je-li směrování vzduchu nastaveno na odmrazování, není možné použít recirkulaci vzduchu.

**Automatické ovládání recirkulace:** Je-li systém v režimu AUTO a vnitřní i vnější teplota je vysoká, systém řízení klimatu automaticky zvolí recirkulaci vzduchu, aby došlo k maximálnímu ochlazování interiéru.

Jakmile je dosažena požadovaná teplota, systém se automaticky přepne na vnější vzduch. Kontrolka v tlačítku během automatické činnosti nesvítí.

Chcete-li vypnout dvojitou automatickou regulaci teploty, **Používání systému**  stiskněte OFF (vypnout).<br>
Je-li systém vypnutý a je stisknuto tlačítko pro recirkulaci **POZOR!**<br> **POZOR!** 

Je-li systém vypnutý a je stisknuto tlačítko pro recirkulaci

Stiskem libovolného tlačítka (kromě tlačítka recirkulace vzduchu) opět zapněte dvojitou

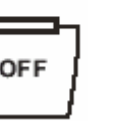

### **Navigační systém**

Ačkoliv je DVD navigační systém Ford s dotykovou obrazovkou vybaven širokou škálou funkcí, je přesto snadno použitelný. Navigace se provádí hlasem a zobrazuje se také na obrazovce displeje. Obrazovka poskytuje veškeré informace potřebné k ovládání systému pomocí nabídek, textových obrazovek a map. Volby na obrazovce se provádějí tak, že se dotknete požadované možnosti na obrazovce.

**Poznámka:** Aby se šetřila energie akumulátoru, může být systém v provozu jednu hodinu. Je-li zapalování v poloze 0, systém se po stisku tlačítka ON/OFF (zapnuto/vypnuto) zapne. Systém se automaticky opět vypne po jedné hodině (pokud tak neučinil uživatel).

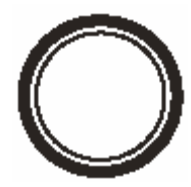

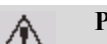

 $\angle$ <sup>1</sup> Je-li systém používán delší dobu ve stojícím vozidle, dbejte na to, aby běžel motor; zamezíte tím vybití akumulátoru.

automatickou regulaci teploty.<br>
automatickou regulaci teploty.<br>
vždy nejnovější verzi mapového DVD (databáze navigačních map). Informace na mapách se pravidelně aktualizují, není však zaručeno, že všechny oblasti mají stejnou úroveň podrobností. Některé oblasti, zvláště soukromé cesty, nemusí být v databázi vůbec (nedigitalizované silnice).

> Při jízdě podle silniční navigace se řiďte pokyny jen tehdy, je-li to bezpečné, neboť systém nemůže zahrnovat měnící se podmínky, například zákaz otáčení, práce na silnici nebo objížďky. V co největší míře používejte hlasovou navigaci a displej sledujte jen tehdy, když to dopravní situace umožňuje.

### **Rychlý úvod do ovládání navigačního systému Rychlý úvod do ovládání navigačního systému**

### **O TĚCHTO POKYNECH**

Následující pokyny vysvětlují, jak používat navigační systém a uvádějí příklady, jak nastavit cílové místo. Jakmile se seznámíte s ovládacími prvky, postupujte při ovládání systému podle nabídek na obrazovce <sup>a</sup> pokynů tak, jak potřebujete.

Chcete-li najít konkrétní nabídku, viz Struktura nabídek.

Poznámka: Výraz "Zvolte položku" (nebo podobný) v těchto pokynech znamená "Dotkněte se tlačítka na obrazovce, které sousedí s požadovanou položkou".

### **DŮLEŽITÉ!**

Nepoužívejte systém, dokud jste se neseznámili s jeho činností.

Po každém zapnutí zapalování a navigačního systému je zobrazeno upozornění týkající se bezpečné jízdy. Výstražná obrazovka uvádí následující informace:

- •Je-li vozidlo v pohybu, je většina funkcí zakázána.
- •Přečtěte si prosím tuto příručku s návodem k obsluze.
- •Vždy dodržujte pravidla silničního provozu.
- •Chcete-li systém používat, přečtěte si výstrahu a dotkněte se "Agree" (Souhlasím).

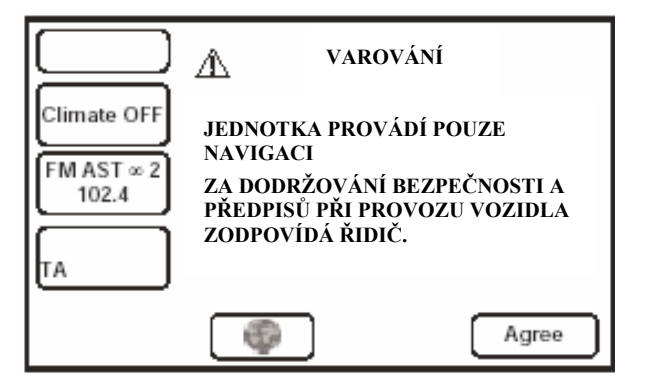

### **VLOŽENÍ MAPOVÉHO DVD**

1. Dbejte na to, aby bylo zapalování v poloze ON (zapnuto).

2. Je-li ve štěrbině navigačního systému již vloženo DVD, stiskněte tlačítko pro jeho vysunutí.

3. Vložte nové DVD potištěnou stranou vzhůru. Nedovolte, aby do štěrbiny vnikla vlhkost nebo cizí předměty.

Navigační systém používá databázi, která je uložena ve speciálním formátu na DVD. Doporučuje se vždy používat nejnovější aktualizaci tohoto ¨mapového DVD.

**BEZPEČNOSTNÍ INFORMACE** Navigační systém pracuje jen s DVD, které je určeno pro váš navigační systém. Nepoužíváte-li mapová DVD, vždy je ukládejte do jejich ochranných obalů.

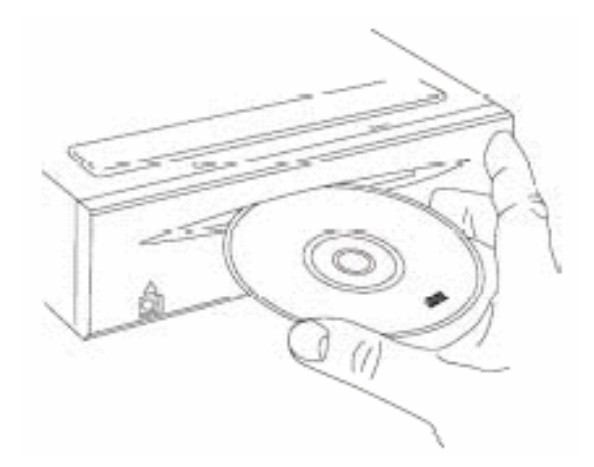

### **Rychlý úvod do ovládání navigačního systému Rychlý úvod do ovládání navigačního systému**

### **PŘÍKLAD NASTAVENÍ TRASY**

Toto je jednoduchý příklad, který vysvětluje, jak použít základní funkce systému k nastavení trasy. Popisuje postupně jednotlivé obrazovky a vysvětluje, jak použít ovládací prvky. Informace, vztahující se k dalším funkcím systému, naleznete v odpovídajícím oddílu této příručky.

**Poznámka:** Před použitím systému zkontrolujte, zda je vloženo správné mapové DVD, viz Vložení mapového DVD.

### **1. Aktivace systému 5. Zadejte jméno ulice**

**Poznámka:** Musí být zapnuto zapalování.<br> **Poznámka:** Musí být zapnuto zapalování.

Navigační systém (je-li to potřeba) zvolíte stiskem vlice. New ulice. (Další informace viz Zadávání textu.) tlačítka NAV na ovládacím panelu dotykové obrazovky. Zobrazí se upozornění na bezpečnou jízdu. Chcete-li systém používat, přečtěte si výstrahu a dotkněte se "Agree" (Souhlasím).

Zobrazí se úvodní obrazovka, ukazující aktuální polohu vozidla.

**MENU** 

Zvolte stiskem MENU nabídku Navigation (Navigace).

### **3. Nabídka Navigace**

Nabídka Navigace je nejvyšší úrovní nabídek systému a zobrazuje hlavní funkce, které jsou k dispozici.

Dotykem na Destination Entry (Zadání cíle) vyberte nabídku pro zadání cíle.

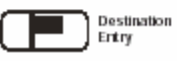

### **4. Nabídka Destination Entry (Zadání cíle)**

Nabídka Destination Entry (Zadání cíle) zobrazuje volby, které jsou k dispozici pro zadání trasy. Mapový výřez zobrazuje aktuálně zvolenou oblast, kterou systém použije při hledání adresy cíle.

Dotykem na Address (Adresa) zadejte podrobnosti o cíli požadované cesty.

**Poznámka:** Není-li cíl cesty v oblasti, která je na mapě zvýrazněna, musíte zvolit jinou oblast pro vyhledávání.

Po zadání příslušných písmen se dotkněte tlačítka List (Seznam).

Zobrazí se seznam možných ulic, které vyhovují zadaným znakům.

Zvolte požadovanou ulici. **2. Zobrazení mapy Poznámka:** V tomto příkladu se nejprve zadává jméno ulice. Adresu lze zadat i jiným způsobem, například se nejprve zadá jméno města.

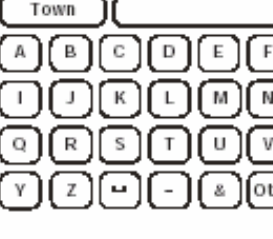

Input Street Name

e

Street

Address

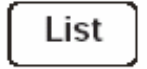

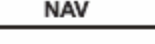

### **Rychlý úvod do ovládání naviga čního systému Rychlý úvod do ovládání naviga čního systému**

### **6. Zvolte město**

Na obrazovce se zobrazí seznam<sup>m</sup>ěst, ve kterých se za dané jméno ulice nac hází.

Zvolte požadované město. Component v horní části o vedenými v horní části o vedenými v horní části o

**Poznámky:** 1. Pokud je jen jedno takové město, hodin na povrce po hodin na povrce po hodin na po hodin na po hodin na po hodin na po hodin na po hodin na po hodin na po hodin na po hodin na po hodin na po hodin na po hodi tento krok se v y nechá. **Alternativní trasy** které po stave v roku 1999 v roku 1999 v roku 1999 v roku 1999 v roku 1999 v roku 19

2. Je-li nalezeno vel ké množství vyho vujících <sup>m</sup>ěst, objeví se klávesnice s písmeny. Zadejte stiskem tlačítek A-Z požado vané jméno města.

3. Další informace o seznamu viz Seznam jmen<br>
amísto původní trasy.

### **prava trasy 7. Zadejte <sup>č</sup>íslo domu**

Dotykem na požadovaná čísla zadejte číslo domu.

Další informace viz Zadávání čísel.

Jakmile zadáte všechny číslice, dotkněte se (Vstup).

**Poznámky:** 1. Zobrazí-li se intervaly čísel<br>dané malta advaní dající intervaly čísel domů, zvolte odpovídající interval.

2. Pokud ulice nemá čísla domů nebo pokud číslo domu neznáte, dotkněte se prostě Enter (Vstup). Jako cíl se použije střed ulice.

Zobrazí se obrazovka s mapou, která ukazuje<br>podrobnosti o cíli a aktuální nastavení trasy.

Dotykem na Dest. (Cíl) potvrďte cíl. 
<br>
trasy.

Na obrazovce se objeví "Calculating Route" ("Výpočet trasy") a provádí se vý

**Poz námka:** Další informace o používá ní bodů cesty, viz Výpočet trasy. winna: Baisi informace o poazivam obad cesty,<br>
ypočet trasy.<br>
Slové odrosa v statici se v statici se v statici se v statici se v statici se v statici se v statici se v sta

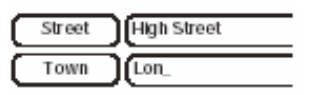

### **9. Spuštění navigace**

Jak mile je doko <sup>n</sup>čen výpočet trasy, mapový displej zobrazí celou trasu spolu s i nformacemi o trase uvedenými v horní části obrazovky.

<sup>n</sup>ěte se tlačítka Start (ne bo zahajte jíz du).

Systém také vypočítá nejméně jednu alternativní trasu (tam, kde je to možné). Je-li to třeba, je možné si alternativní trasu (trasy) prohlédnout a zvolit namísto p ů

měst. Chcete-li si alternativní trasu prohlédnout, zvolte Next ( Další).

### **Ú**

Chcete-li svou trasu změnit, stisk něte Change Route (Změnit trasu) > Cancel Gui dance (Ukončit navigaci). Vraťte se zpět ke kroku 1 a zadejte novou trasu.

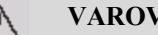

### **VÁNÍ!**

Ovládejte, nastavujte nebo prohlížejte si systém jen tehdy, když je to

### **10. Silniční navigace**

Když se při jízdě podle navigace dotknete tlačítka Start, zobrazí se ú vodní mapová obrazov ka. Trasa je zvýraz něná a v textové oblasti na spodní části 8. Potvrzení cíle<br>Zobrazí se obrazovka s mapou, která ukazuje **za podrovaní silnice.**<br>Zobrazí se obrazovka s mapou, která ukazuje **za podrovaní se za podrovaní za začíle základní za podrovaní za po** 

ďte a řiďte se hlasovou navigací systému. Pl ňte pokyny hlasové navigace, dokud nedorazíte na konec

### 11. Příjezd do cíle

dlo dosáhne konce trasy, zobrazí se na o brazovce po drobnosti o cílové adrese. Příjezd do cíle je také potvrze n hlaso vou navigací. Systém je nyní připraven k dalšímu po užití.

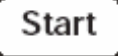

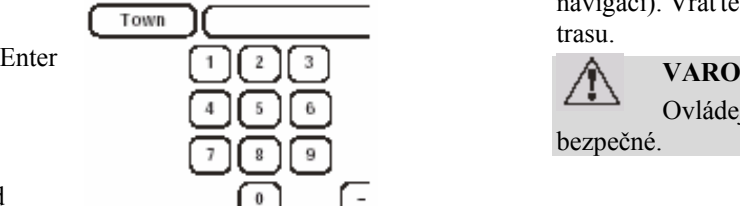

House No

**finput House Number** 

### **POUŽÍVÁNÍ OVLÁDACÍCH PRVKŮ**

Všechny ovládací prvky navigace, kromě tlačítek Navigation (Navigace), Menu (Nabídka), DRG (Dynamická silniční navigace) a Information (Informace), která jsou umístěna na panelu, jsou dotykové ovládací prvky zobrazené na obrazovce.

### **Tlačítko MENU Ovládání měřítka**

### **Tlačítko Cancel/Back (Storno/Zpět)**

Vrátí se k předchozí nabídce, textové obrazovce nebo **Tlačítko INFO Tlačítko INFO** mapovému displeji.

Tlačítko Navigace aktivuje navigační systém. Je-li navigační systém již aktivován, je možné pomocí něho přejít z libovolné obrazovky k úvodnímu mapovému displeji. Po posunu mapy vrátí systém k zobrazení

mapy s aktuální polohou vozidla. **Další dotyková tlačítka Poznámky:** 1. Byl-li v okamžiku vypnutí zapalování aktivní navigační systém, bude po novém zapnutí zapalování automaticky aktivován.

2. Přepínáte-li zpět do navigačního systému z jiného systému dotykové obrazovky, po stisku tlačítka NAV se systém vrátí ke konkrétní navigační obrazovce, která byla zobrazena předtím.

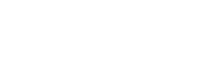

![](_page_17_Picture_13.jpeg)

![](_page_17_Picture_14.jpeg)

![](_page_17_Picture_15.jpeg)

### **Tlačítka orientace mapy**

Tato tlačítka volí požadovanou orientaci mapy (na sever nebo vozidlo směřuje na obrazovce nahoru). Aktuální volba je zobrazena na mapě.

**Poznámka:** U měřítka nad 2 míle (4 kilometry) je k dispozici jen orientace na sever.

Zobrazí nabídku Navigation (Navigace). **Zobrazí nabídku Navigation (Navigace)** zvolte dotykem jednoho ze symbolů šipky požadované <sup>m</sup>ěřítko mapy Aktuálně zvolené měřítko je zobrazeno.

![](_page_17_Picture_21.jpeg)

**INFO** 

Běží-li navigace, zopakuje poslední hlasové instrukce.

**Poznámky:** 1. Pokud jste projeli kolem navigačního **Tlačítko NAV bodu, přehrají se hlasité pokyny pro další navigační bod.** 

> 2. Opakování je k dispozici i tehdy, pokud je aktivován některý jiný systém dotykové obrazovky (ne však během telefonického hovoru).

Tato tlačítka se zobrazí, dotknete-li se mapového displeje.

### **Tlačítko domov**

Nastaví trasu domů. (Je zobrazeno jen tehdy, když je nastavena domovská poloha.)

![](_page_17_Picture_30.jpeg)

Zobrazí nabídku Route Options (Volby trasy), ve které můžete změnit upřednostňovaná nastavení trasy. (Je zobrazeno jen tehdy, když je nastavena trasa.)

![](_page_18_Picture_3.jpeg)

# **Tlačítko Ent. Dest. (Zadání cíle) Začínáme**

Uloží zvolené místo na mapě jako cíl. (Viz Potvrzení cíle.) Zobrazí se namísto tlačítka Chg. Route (Změnit trasu), pokud se po posunu mapy dvakrát během pěti sekund dotknete obrazovky.

### **Tlačítko Store (Uložit)**

Uloží zvolené místo na mapě jako zapamatovaný bod.

POI – Zapne funkci význačná místa, která na mapě zobrazí ikony význačných míst. **Použití význačného místa jako cíle** 

POI Off – Vypne zobrazování ikon význačných míst.  $\Box$  POI Off **Poznámka:** Další informace viz Význačná místa (POI).

### **Nastavení hlasitosti**

Podle potřeby lze nastavit úroveň hlasitosti hlasových pokynů. Nastavování se provádí pomocí obrazovky Audio Menu (Nabídka Audio) a tlačítka Volume Presets (Předvolby hlasitosti).

![](_page_18_Picture_13.jpeg)

![](_page_18_Picture_14.jpeg)

Výchozím bodem pro všechny tyto funkce je mapová obrazovka, zobrazující aktuální polohu vozidla. Je-li zobrazena jiná obrazovka, zobrazte stiskem tlačítka NAV mapovou obrazovku.

### **Zadání cíle pomocí adresy**

Nav Menu > Destination Entry (Zadání cíle) > Address (Adresa) > zadejte požadované údaje o adrese > Dest. (Cíl)

### **Zadání středu města jako cíle**

Nav Menu > Destination Entry (Zadání cíle) > Address Adresa > zadejte požadované jméno <sup>m</sup>ěsta > **Tlačítka POI/POI Off <b>POI POI** Střed města (symbol) > Dest. (Cíl) > Start.

Nav Menu > Destination Entry (Zadání cíle) > Point of Interest (Význačné místo) > vyberte požadované místo > Dest. (Cíl) > Start.

### **Uložení místa jako domovské polohy**

Nav Menu > Stored Locations (Uložená místa) > Home (Domov) > Add (Přidat) > zadejte požadované údaje o adrese.

### **Přidání zapamatovaného bodu**

Nav Menu > Stored Locations (Uložená místa) > Memory Points (Zapamatované body) > Add (Přidat) > zadejte požadované údaje o adrese.

![](_page_18_Picture_27.jpeg)

![](_page_18_Picture_28.jpeg)

![](_page_18_Picture_29.jpeg)

![](_page_18_Picture_30.jpeg)

![](_page_18_Picture_31.jpeg)

### **Ovládání naviga**

### **čního systému Ovládání naviga čního systému**

### **VOLBY DOSTUPNÉ BĚHEM JÍZDY**

### **Nastavení domovské poloh**

Dotkněte se obrazovky > Home (Domov). (Je k dispozici jen tehdy, k d yž je nastavena domovská poloha.)

**Uložení místa na mapě jako za pamatované ho bodu**

Pos u ňte obrazov ku > Store (Uložit). zobrazí nižší úrove

### Zobrazení ikon význačných míst

Dotk něte se obrazo v k y > P OI (Význačná místa) > zvolte kategorii význačného místa.

### **Změna orientace mapy (se ver nahoře/směr jíz dy nahoře)**

Dotk <sup>n</sup>ěte se tlačítka orientace mapy.

### **VOLBYDOSTUPNÉ JEN S NASTAVENOU TRASOU**

**Ukončení navigace**  Nav Menu > Ro ute Options (Volb y trasy) > Cancel Gui dance (Ukončit navigaci).

### **Zopakování hlasové navigace**

Stiskněte tlačítko INFO.

![](_page_19_Picture_612.jpeg)

### **Změna preferencí trasy**

Dotk <sup>n</sup>ěte se obrazovky > Chg. Route (Změnit trasu) > Route Preferences (Preference trasy) > z volte poža dované prefere nce.

### **y jako cíle STRUKTURA NABÍDEK**

K vol bě různ ých systémových fu n kcí slouží o brazov k y nabídek.

Chcete-li zvolit položku nabíd k y, použijte dotyko vé tlačítko u poža dované volby.

Po z volení položky nabí d k y se zobrazí nižší úroveň nabídky nebo obrazovka. Nelze-li danou položku nabídky v současné době zvolit, je <sup>v</sup>ětlejší barvou.

![](_page_19_Picture_613.jpeg)

![](_page_19_Picture_614.jpeg)

### **Ovládání navigačního systému**

### **Ovládání navigačního systému**

### **VŠEOBECNÉ INFORMACE**

Navigační informace se do systému vkládají pomocí série nabídek, které se objevují na obrazovce. Zvolte požadovanou položku a postupujte podle pokynů v této příručce.

### **Co je to GPS?**

GPS (Global Positioning System, globální polohovací systém) používá data ze satelitů na oběžné dráze ve vzdálenosti přibližně 1600 km nad hladinou moře. Přijímač GPS v každém okamžiku dostává trojrozměrné informace o poloze a přesný časový signál nejméně ze tří satelitů a může proto velmi přesně vypočítat přesnou polohu vozidla.

### **Princip činnosti**

Sběrem GPS dat ze satelitů a jejich spojením s informacemi z mapových podkladů uložených na DVD může navigační systém směrovat řidiče přesně na požadované místo. Navádění se provádí formou map zobrazených na displeji a slovních pokynů, které mají přednost před ostatními zdroji zvuku, např. před rádiem nebo CD. Systém pracuje s předstihem a na základě aktuální rychlosti jízdy vypočítává dostatečnou dobu nutnou pro reakci řidiče.

I když vaše vozidlo opustí silniční síť, GPS stále sleduje vaši polohu.

**Poznámka:** Je-li z nějakého důvodu odpojen akumulátor vozidla, po opětovném připojení akumulátoru musí navigační systém znovu najít dostupné satelity. Normálně to netrvá déle než tři až čtyři minuty.

### **Příjem GPS signálů**

GPS signály jsou vysoce směrové a jejich příjem <sup>m</sup>ůže být občas přerušen. Mezi místa, která pravděpodobně způsobí problém, patří:

- •Vnitřek tunelů.
- Vnitřek budov.
- Silnice pod nadjezdy.
- Frekventované silnice se třemi pruhy.
- Lesní cesty mezi horami.
- Místa mezi vysokými budovami.
- Silnice pod útesy.
- •Velké kovové předměty umístěné blízko přijímače GPS.
- Tónování oken vozidla pomocí oxidů kovů. (Musí se použít tónování bez kovů.)

### **Ovládání navigačního systému**

### **Chyby v poloze vozidla**

Za určitých jízdních podmínek se může stát, že zobrazovaná poloha vozidla není správná. Níže jsou uvedeny některé příklady:

- Vozidlo je převáženo trajektem nebo vlakem.
- •Jízda po strmých silnicích.
- •Po odpojení akumulátoru nebo přepálení pojistky napájení.
- •Při používání sněhových řetězů.
- •Po výměně pneumatik.
- •Bylo-li vozidlo otočeno na točně.
- •Vedou-li dvě cesty rovnoběžně.
- •Zvýšená silnice v blízkosti jiných silnic.
- Jízda nahoru nebo dolů po kruhových příjezdech patrových parkovišť.

Poloha se zpravidla sama upraví. Pokud problém přetrvává, viz odstavec Kalibrace nebo se poraďte se svým prodejcem Ford.

### **Přesnost silniční navigace**

Za určitých jízdních podmínek se může stát, že silniční navigace není přesná. Níže jsou uvedeny <sup>n</sup>ěkteré příklady:

- •Odchýlení se od stanovené trasy může způsobit vydávání nesprávných pokynů až do doby, kdy se trasa přepočítá.
- Někdy se může stát, že je vydán navigační pokyn, aniž by bylo třeba odbočit.
- Nevede-li k cílovému místu silnice nebo jen úzká stezka, navádí se do nejbližšího možného místa.

Během couvání se navigace neprovádí.

Jedete-li vysokou rychlostí nebo po velmi husté silniční síti, může se stát, že v čase, který zbývá do následujícího pokynu, nelze trasu přepočítat. Na známých cestách nelze vždy dodržet osobní preference trasy.

### **NEJNOVĚJŠÍ MAPOVÁ**

Silniční síť se díky novým silnicím, dopravním omezením atd. neustále mění. Proto není vždy možné, aby se mapa na DVD přesně shodovala s aktuálními silničními tahy.

dotykového displeje. Informace na mapách se pravidelně aktualizují, není však zaručeno, že všechny oblasti mají stejnou úroveň podrobností. Některé oblasti, zvláště soukromé cesty, nemusí být v databázi <sup>v</sup>ůbec. Nejpřesnějších výsledků dosáhnete, pokud k navigaci používáte nejnovější verzi DVD.

### **DVD ZAČÍNÁME**

### **Tlačítko NAV**

Tlačítko Navigace (NAV) je umístěno na ovládacím panelu

Stiskem tlačítka NAV aktivujete navigační systém.

Zobrazí se upozornění na bezpečnou jízdu.

**Poznámka:** Je-li zvolen navigační systém, má tlačítko NAV následující doplňkové funkce.

Z jakékoliv jiné obrazovky zobrazí úvodní mapu.

Po posunu mapy vrátí mapový displej zpět k aktuální poloze vozidla.

### **Bezpečnostní upozornění**

Bezpečnostní upozornění se zobrazí vždy, když je po zapnutí zapalování poprvé vybrán navigační systém.

Potvrďte dotekem na Agree (Souhlasím) bezpečnostní upozornění.

Na obrazovce je nyní zobrazena úvodní mapa.

![](_page_22_Figure_17.jpeg)

Texty na obrazovce a hlasové navádění je k dispozici <sup>v</sup> řadě různých jazyků. Volba jazyka se provádí na obrazovce uživatelských nastavení. Dostanete se na ni z obrazovky Navigation Menu (Nabídka navigace) nebo Audio Menu (Nabídka audio). Na této obrazovce lze také zvolit hlasitou zpětnou vazbu a soustavu měrných jednotek. Chceteli vyvolat obrazovku uživatelských nastavení, dotkněte se tlačítka s ikonou vlajky v levém dolním rohu obrazovky nabídky.

Chcete-li zvolit jiný jazyk, dotkněte se tlačítka pro nastavení jazyku.

Vyberte ze zobrazeného seznamu požadovaný jazyk.

K dispozici jsou: němčina, angličtina, angličtina (americká), španělština, francouzština, italština, holandština, dánština, švédština a portugalština.

**Poznámka:** Tímto postupem změníte jazyk, ve kterém se zobrazují všechny tři systémy, používající dotykovou obrazovku: audio, regulace klimatu atd.

![](_page_23_Picture_8.jpeg)

### **Tla<sup>č</sup>ítko Language (Jazyk) ZOBRAZENÍ ÚVODNÍ MAPY**

Úvodní mapová obrazovka zobrazuje aktuální polohu vozidla. Níže je uveden klíč k ovládání hlavních funkcí.

**Tlačítko Menu:** Po jeho stisku v navigačním režimu se zobrazí navigační nabídka.

**Ovládání měřítka:** Dotykový ovládací prvek a indikátor aktuálního měřítka mapy. Délka měřítka představuje vzdálenost od 1/32 míle do 128 mil (od 50 m do 256 kilometrů).

**Orientace mapy:** Dotykové tlačítko a indikace aktuální orientace mapy (na sever nebo vozidlo směřuje na obrazovce nahoru). U <sup>m</sup>ěřítka nad 2 míle (4 kilometry) je k dispozici jen orientace na sever.

**Symbol GPS:** Ukazuje, že pro stanovení přesné polohy na mapě nejsou přijímány dostatečné satelitní signály GPS. Za normálního provozu se symbol nezobrazuje.

![](_page_23_Picture_15.jpeg)

![](_page_23_Picture_16.jpeg)

![](_page_23_Picture_249.jpeg)

**Značky polohy na mapě:** Na mapě se za normálních okolností zobrazuje aktuální poloha vozidla (navigační symbol). Při používání systému se zobrazují různé značky. (Viz Obrazovkové symboly.)

![](_page_24_Picture_3.jpeg)

**Home Position** 

**Dolní textová oblast:** Zobrazuje aktuální jméno ulice (současnou polohu vozidla). Při ovládání systému je tato textová oblast nahrazena dalšími dotykovými tlačítky. Na navigační obrazovce jsou zobrazena také tlačítka ovládání klimatu a tlačítka audio systému a RDS. V závislosti na typu vozidla jsou v této oblasti zobrazeny rovněž hodiny.

Poznámka: Vysvětlení základních navigačních **poznámka:** *Poznámka: Vysvětlení základních navigačních* **dotykových ovládacích prvků viz Používání dotykových ovládacích prvků viz Používání dotykových ovládacích prvků viz Použí** 

### **Posouvání mapy**

Chcete-li mapy posunout, dotkněte se dvakrát během pěti sekund obrazovky. Zobrazí se nitkový kříž a mapa se posouvá tak dlouho, až se bod, kterého jste

### **Souvislé posouvání**

Nejprve se dotkněte a pak se dotkněte a držte prst na libovolném bodu obrazovky. Dokud držíte prst na obrazovce, bude se mapa souvisle posouvat.

**Poznámka:** Tato funkce není k dispozici za jízdy.

### **Další doteková tlačítka**

Po jednom dotyku obrazovky se zobrazí další dotyková tlačítka:

**Home (Domov):** Nastaví trasu domů. (Je zobrazeno jen tehdy, když je nastavena domovská poloha.)

**Chg. Route (Změnit trasu):** Zobrazí nabídku Route Preference (Předvolby trasy), ve které můžete změnit upřednostňovaná nastavení trasy. (Je zobrazeno jen tehdy, když je nastavena trasa.)

**Store (Uložit):** Uloží zvolené místo na mapě jako zapamatovaný bod.

**POI (Význačné místo):** Zapne funkci význačná místa, která na mapě zobrazí ikony význačných míst (do 0,5 míle/1,0 km).

ovládacích prvků. **Tlačítko Ent. Dest. (Zadání cíle):** Uloží zvolené místo na mapě jako cíl. (Zobrazuje se namísto tlačítka Chg. Route (Změnit trasu) a jen tehdy, je-li ukazatel polohy přesunut a neukazuje na aktuální polohu vozidla.) Toto tlačítko je zobrazeno jen když se dotknete obrazovky dvakrát po sobě v průběhu pěti sekund a předtím byl proveden posun.

mapa se posouva tak dlouho, az se bod, kterého jste **podzili se zobrazit zasu**): Toto tlačítko se zobrazuje, se dotkli, dostane pod nitkový kříž.<br> **Display Route (Zobrazit trasu):** Toto tlačítko se zobrazuje, jen pokud je

![](_page_24_Picture_20.jpeg)

![](_page_24_Picture_21.jpeg)

![](_page_24_Picture_352.jpeg)

Display Route

### **Volba úvodního zobrazení mapy Dotykové ovládací prvky**

Stiskem tlačítka NAV se vrátíte k úvodnímu zobrazení mapy, které ukazuje aktuální polohu vozidla. **Poznámka:** Pro vysvětlení základních ovládacích prvků navigace.

![](_page_25_Picture_3.jpeg)

**Podrobnosti o poloze na map<sup>ě</sup> Jednotky vzdálenosti** Po posunutí mapy se v textové oblasti u horního okraje obrazovky objeví podrobnosti o adrese místa na mapě, které se nachází pod nitkovým křížem.

Není-li viditelná celá adresa, dotykem kdekoliv v textové oblasti text posunete doleva nebo doprava. (kilometry a metry).

Zobrazí se seznamy jmen (například ulic, měst nebo významných bodů). V seznamu se zobrazí celá řada položek a indikátor ukazuje aktuální polohu <sup>v</sup> seznamu.

Chcete-li seznamem listovat po jedné položce, **vezději se objav Ovládání měřítka** em listovat po jedné položce, dotkněte se tlačítek s jednou šipkou. (Tlačítka se dvěma šipkami posunou seznam najednou o celou stránku.)

Chcete-li si zobrazit zbytek dlouhé položky, dotkněte se kdekoliv v textu. Symbol na začátku nebo na konci řádku indikuje, že následuje další text.

Chcete-li si ze seznamu vybrat, použijte dotykové tlačítko požadované položky.

Když se dotknete Agree (Souhlasím), zobrazí se úvodní mapová obrazovka zobrazující polohu vozidla a v textové oblasti na dolní straně obrazovky se zobrazuje aktuální jméno silnice. Na obrazovce se zobrazují také dotykové ovládací prvky.

Vzdálenosti zobrazované na obrazovce a uváděné při hlasovém navádění jsou udávány buď v britské soustavě (mílích) nebo v metrické soustavě

**Tlačítka orientace mapy Seznamy jmen**<br>
Tato tlačítka volí požadovanou orientaci mapy (na sever nebo vozidlo směřuje na obrazovce nahoru). Aktuální volba je zobrazena na mapě.

Zvolte dotykem jednoho ze symbolů šipky požadované <sup>m</sup>ěřítko mapy Aktuálně zvolené měřítko je zobrazeno.

![](_page_25_Picture_20.jpeg)

Agree

Po doteku na ovládací prvek se na obrazovce objeví indikátor měřítka. Značky měřítka, zobrazované na indikátoru jsou: 1/32, 1/2, 4, 128 mil (50 m, 1 km, 8 km, 256 km).

Ovládání měřítka lze použít celou <sup>ř</sup>adou způsobů: **1. Detour**

- Dotkněte se a držte jedno z tlačítek se šipkou.
- •Opakovaně se dotýkejte jednoho z tlačítek se šipkou. Mapa se překreslí pouze po zvolení výsledného měřítka.
- •Dotkněte se jednoho ze segmentů na indikátoru <sup>m</sup>ěřítka. Mapa se překreslí na zvolené měřítko.

### **Nabídka Route Options (Volby trasy)**

V této nabídce je k dispozici pět tlačítek s volbami trasy.

### **(Objížďka)**

Postupně se mění měřítko zobrazované mapy.<br>
Při jízdě podle navádění vám tato funkce umožňuje odchýlit se od vypočtené trasy o zadanou vzdálenost. Obrazovka bude ukazovat dostupná nastavení vzdálenosti objížďky pro místní komunikace a pro dálnice. Aktuální volby jsou zvýrazněné.

Detour

Místní: 1, 2, 3, 4, 5, 10, 15 mil (nebo kilometrů).

Dálnice: 5, 10, 15, 20, 25, 50, 100 mil (nebo kilometrů). Nastavení objížďky na požadovanou hodnotu provedete dotykem příslušné položky na obrazovce.

Odchylka od trasy: Dotkněte se tlačítka Detour (Objížďka). Trasa je přepočtena s využitím zadané vzdálenosti objížďky.

Alternativní trasa: Dotkněte se tlačítka New Route (Nová trasa). K výpočtu alternativní trasy použije systém jiné kombinace nastavených preferencí trasy (je-li to možné).

**Poznámka:** Nastavení objížďky se uplatní jen tehdy, když se dotknete Detour (Objížďka) a platí jen pro aktuální trasu.

New Route

### **2. Route**

Zobrazují se dostupné preference pro trasu, aktuální nastavení jsou zvýrazněna.

Minimise Time/Dist. (Minimalizovat Čas/Vzdálenost) - Time/Dist. (Čas/Vzdálenost)

Use Major Roads (Používat hlavní silnice) - Yes/No roku roku use zamnuje i uajekt, zobrazuje se symbol (Ano/Ne).<br>
(Ano/Ne).<br>
Use Tall Dards (Du Yorku havat cileira). Yes/No Checte-li zobrazit cíl, dotkněte se Dest Map (Map

Use Toll Roads (Používat placené silnice) - Yes/No

Use Ferries (Používat trajekty) - Yes/No (Ano/Ne).<br>Charteli was famos i transported to the Yes and Yes and Yes

**A) Zobrazení konce trasy** Chcete-li zvolit preferenci trasy, dotkněte se tlačítka požadovaného nastavení. Dotknete-li se Dest Map (Mapa cíle), zobrazí se na

Dotykem na Store Setting (Uložit volby) nová nastavení potvrďte nebo se dotkněte Calculate (Vypočítat) čímž nová store Setting potvrďte nebo se dotkněte Calculate (Vypočítat) čímž nová store Setting potvrď v obrazovky je u nastavení potvrdíte a vypočtete trasu.

Dotykem Cancel (Storno) uchováte původní nastavení. Calculate

**Poznámka:** Systém použije nastavení preferenci trasy **Poznámka:** *Poznámka: Systém použije nastavení preferenci trasy* **kdykoliv je to možné. Za určitých okolností je však List (Seznam odbočení).** pro výpočet uspokojivé trasy nutné použít jednu nebo více alternativ.

### **3. Display Whole Route (Zobrazit celou trasu)**

Zvolíte-li Display Whole Route (Zobrazit celou trasu), na obrazovce se zobrazí celá trasa a v horní části obrazovky je uvedena celková délka trasy a odhadovaná jízdní doba.

Pokud trasa zahrnuje i trajekt, zobrazuje se symbol

(Ano/Ne).<br>
Chcete-li zobrazit seznam odbočení, dotkněte se Turn List<br>
Chcete-li zobrazit seznam odbočení, dotkněte se Turn List<br>
Chcete-li zobrazit seznam odbočení).

obrazovce poslední část trasy a v horní části

Chcete-li se vrátit k zobrazení celé trasy, stiskněte<br>Route (Trasa).

Chcete-li zobrazit seznam odbočení, dotkněte se Turn

### **B) Seznam odbočení**

Po dotyku na Turn List (Seznam odbočení), se zobrazí první část seznamu odbočení.

Chcete-li si prohlédnout i zbytek položek, posuňte seznam podle potřeby.

Chcete-li přepočítat trasu, dotkněte se Reroute (Přeplánovat).

### **C) Zakázaná oblast/bod**

Je-li to třeba, je možné se vyhnout libovolnému bodu trasy.

Dotkněte se tlačítka Avoid (Vyhnout se) vedle požadované položky seznamu odbočení.

Dest. Map

**Turn List** 

Zobrazí se mapová obrazovka, která ukazuje polohu **Nabídka Navigation Setup (Nastavení navigace)** a adresu zvoleného bodu. Posunem mapy nastavte požadovanou polohu.

Podle potřeby použijte pro vytvoření tlačítka Enlarge (Zvětšit) a Reduce (Zmenšit). **1. Average Speed Settings (Nastavení průměrných** 

**rychlostí)** Potvrďte dotykem OK.

1. Body nebo oblasti, zadané tímto způsobem, jsou zakázány pouze pro aktuální trasu. Trvale zakázané oblasti se vytvářejí pomocí nabídky Store Avoid Area (Uložit zakázanou oblast).

(CIOZIL ZAKAZAHOU ODIASI).<br>
2. Za určitých okolností se při výpočtu uspokojivé hostinického komunikace - 30 km/h (20 mph), trasy nelze vyhnout všem zvoleným bodům nebo oblastem.

Toto je rychlý způsob, jak zahájit výpočet trasy po provedení změn v preferencích trasy. Další informace viz Výpočet trasy.

Calculate

**Poznámka:** Trasa se vypočítá pomocí dříve zadané cílové adresy a/nebo adres bodů cesty.

### **5. Cancel Guidance (Ukončit navigaci)**

Zobrazí se mapa ukazující celou trasu. Dotykem tlačítka Yes (Ano) trasu zrušíte. V nabídce Navigation Setup (Nastavení navigace) je

k dispozici pět tlačítek s volbami.

**Poznámky:**<br> **Poznámky:**<br> **Poznámky:**<br> **Obrazovka ukazuje aktuálně nastavené průměrné**<br> **Poznámky:**<br> **Obrazovka ukazuje aktuálně nastavené průměrné**<br> **Poznámky:** (5 mph) do 240 km/h (150 mph).

Výchozí nastavení jsou:

Hlavní silnice - 60 km/h (40 mph),

Dálnice: 100 km/h (60 mph).

Zvolte pomocí dotyku na šipky požadované průměrné rychlosti. **4. Calculate (Vypočítat)** 

Je-li to potřeba, dotykem na Default (Výchozí) nastavíte výchozí nastavení.

**Poznámka:** Tato nastavení neovlivňují výpočet trasy, používají se jen pro zobrazení času, který zbývá do dosažení cíle.

Zvolíte-li své obvyklé průměrné rychlosti, bude zobrazený čas přesněji odpovídat vašemu jízdnímu stylu.

OK

Default

### **2. Rychlá volba význačného místa** Objížďka

Podle potřeby lze nastavit šest výchozích kategorií pro  $\parallel$  POI  $\parallel$  - Místní komunikace: 4 km (4 míle) rychlé zobrazení význačných míst (POI). Na obrazovce jsou zobrazeny ikony pro šest aktuálních kategorií.

Nastavení průměrné rychlosti Zvolte ikonu kategorie, kterou chcete nahradit. Na Nastavení průměrné rychlosti Na obrazovce se zobrazí úplný seznam kategorií význačných míst.

Zvolte ze seznamu novou požadovanou kategorii. Na lte za sezname za leta za leta za leta za leta za leta za let obrazovce je uveden nový výběr ikon kategorií. Kategorie rychlého zobrazení význačných míst Podle potřeby opakujte pro další ikonu kategorie. 
Fodle potřeby opakujte pro další ikonu kategorie. Potvrďte nové nastavení dotykem na OK. **OK OK** Parkoviště

### **3. Obnovení výchozího nastavení systému** - Hotel

Výchozí nastavení je následující. Chronich protokového výchozí nastavení je následující.

Hlasové navádění: Zapnuto. - Golf

Vyhledávací oblast: Belgie. Volby zobrazení

- −
- −
- −
- − Používat trajekty: Ne.

![](_page_29_Picture_15.jpeg)

- 
- Dálnice: 20 km (20 mil)

- Místní komunikace: 30 km/h (20 mph).
- Hlavní silnice: 60 km/h (40 mph).
- 

- 
- 
- Restaurace
- 
- 
- 

- Preference trasy  **Mapová obrazovka**: Dělená obrazovka.
	- Minimalizovat Čas/Vzdálenost: Čas. Cas. Cas. Cas. Cas. Cas. Cas extendis extendis provided a naváděcí obrazovka: Šipky odboček.
	- Používat hlavní silnice: Ano. Vzdálenost do cíle: Zobrazit.
	- Používat placené silnice: Ano. <br>
	Francisco Ano. Navigace z centra zpráv: Zapnuto.

Chcete-li nastavit všechny parametry na výchozí hodnoty, dotkněte se OK.

### **4. Kalihrace**

Někdy není polo ha vozidla správná. Může k tomudojít například, je-li vozidlo převáženo na přívěsu nebo traje ktu.

Pokud systém nenalezne automaticky novo u polohu, lze ji opravit pomocí kalibračních postup ů (nejpr ve Poloha).

Chcete-li nastavit polohu vozidla, dotkněte se Position **obrazovka.**  (Poloha) (zobrazí se mapa, ukazující a ktuální polohu dla). Split Screen (Dělená o vozidla).

Posouvejte mapu, do kud není navigační sy mbol (poloha vozi dla) umístěn geo graficky správ <sup>n</sup>ě.

Potvr ďte dotyke mOK novou poloh u a zobrazte mapovou obrazovku pro nastave ní orientace.

### **Distance (Vz dálenost)**

Chcete-li překalibrovat systém, dotkněte se Distance (Vzdálenost).

Na obrazovce se na chvíli objeví "Distance Calibration is<br>in Presence" (Prakíhá kalibrase vralálansati") naváděcí obrazovky.) in Progress" ("Probíhá kalibrace

**Kalibrace se provede během normální jízdy. Sipky/Seznam odbočení. Sipky/Seznam odbočení. Kalibrace se provede během normální jízdy. Kalibrace se provede během normální j**ízdy.

Po dokončení kalibrace se nezobrazí žádná zpráva.<br>Turn Arro

### **by zobrazení**

Na obrazovce jsou uve deny dostupné volby navigace a 2D/3D zobrazení, přičemž aktuální volby jsou zvýraz něné. Chcete-li zvolit nastave ní navigace, dotkněte se tlačítka poža dovaného nastave ní. Po dokončení potvr ďte nové nastave ní dot y kem na O K. Popis nastavení následuje.

![](_page_30_Picture_16.jpeg)

### **Vol by navigace**

# **Position (Poloha) 1. Mapová obrazovka – Děle ná o brazovka/Plná**

Split Screen (Dělená obrazovka) – Je-li nastavena položka Split Screen (Dělená obrazovka) a nastavena trasa, zobrazuje mapový displej navá děcí vrstvu obrazovky.

Full Screen (Pl ná obrazovka) – Je-li nasta vena položka F ull Screen (Pl ná obrazov ka), zobrazuje se normál ně mapová o brazo v ka se sy mbolem následujícího odbočení v pravé m horním rohu.

Před každým bodem obratu se automaticky zobrazí navá děcí vrstva

(Vrstvu lze také zobrazit ručně dotykem na tlačítko naváděcí o

# vzdálenosti"). **2. Naváděcí obrazovka – Odbočovací**

ws (Odbočovací šipky) – Jsou-li nastave ny odbočovací šipky, naváděcí vrstva obrazovky zobrazuje na trase odbočovací šipky a symbol příštího odbočení.

Před každým bodem obratu se automaticky zobrazí schéma následující křižovatky.

Turn List (Seznam odbočení) – Je-li nastaven seznam odbočení, zobrazuje navigační vrstva obrazovky aktuální část seznamu odbočení trasy.

Před každým bodem obratu se automaticky zobrazí schéma následující křižovatky.

### **3. Time to destination (Čas do cíle) – Show/Hide (Zobrazit/Skrýt).**

dotýkáte jednotlivých písmen.<br>
Je-li nastaveno Show (Zobrazit), ukazuje se na zapraci po podpodeno za protokovaná doba izdy do cíle zapraci zadané znaky se zobrazují na obrazovce. mapovém displeji odhadovaná doba jízdy do cíle.

### **4. Volba 2D/3D zobrazení.**

Obrazovky mohou být zobrazeny v dvourozměrné nebo trojrozměrné perspektivě.

Chcete-li nastavit úhel trojrozměrné perspektivy, existení pro zvětšení nebo zmenšení. (Smazat).<br>
Stiskněte šipku pro zvětšení nebo zmenšení.

Tla**čítko List (Seznam)**<br>
Tlačítko List (Seznam) se aktivuje, pokud zadané znaky (Symbol).<br>
There is a metric of the second in the second of the second in the second of the second in the second of the second of the second sníží počet možností na přijatelně malý počet. (Seznam se automaticky zobrazí, pokud počet položek klesne na čtyři a méně.)

![](_page_31_Picture_9.jpeg)

bez zadání jména význačného místa. Zobrazí se všechna relevantní význačná místa, např. v zadaném městě nebo kategorii.

### **Zprávy při zadávání význačných míst** Zadejte požadované <sup>č</sup>íslo tak, že se postupn<sup>ě</sup>

Při vyhledávání význačných míst se mohou zobrazit i vyhledávání význačných číslic. následující hlášení: Zadané číslice se zobrazují na obrazovce.

"There are no POI's in this Category." ("V této"") kategorii nejsou žádná význačná místa")

"No poi's Found in this Town." ("V tomto městě nebyla nalezena žádná význačná místa")

### **Zadávání textu**

Zadejte požadované jméno tak, že se postupně

Tak, jak jsou znaky zadávány, zobrazují se jen ta písmena, která jsou dostupná pro dokončení jména (nebo podobného jména).

Chcete-li smazat poslední znak, dotkněte se Delete

Chcete-li zadat mezeru, dotkněte se Space (Mezera).

Chcete-li zadat zvláštní znaky, dotkněte se Sym.

Chcete-li zadat znaky s diakritikou, dotkněte se Others (Jiné).

Není nutné zadat všechny znaky. Zobrazuje se počet možných jmen, která vyhovují zadaným znakům. Je-li tlačítko List (Seznam) aktivní, můžete jej zvolit i

> Chcete-li zobrazit dostupná jména, dotkněte se List (Seznam) (je-li aktivní).

### **Zadávání čísel**

Chcete-li smazat poslední číslici, dotkněte se Delete (Smazat).

Jakmile zadáte všechny číslice, dotkněte se List (Seznam). Zobrazí se následující obrazovka.

**DŮLEŽITÉ:** Další informace o používání těchto obrazovek pro konkrétní funkce, např. zadání cíle, naleznete v příslušném oddílu této příručky.

![](_page_31_Figure_31.jpeg)

![](_page_31_Picture_32.jpeg)

![](_page_31_Figure_33.jpeg)

Níže jsou vysvětleny symboly, používané systémem.<br>
v výsvětleny symboly, používané systémem.<br>
v výsvětleny symboly, používané systémem.

![](_page_32_Picture_4.jpeg)

Nitkový kříž - Tento symbol se zobrazuje, když je mapa posunuta za účelem výběru cíle nebo bodu (umístění kurzoru mapy).<br>Symbol cíle - Zobrazuje cíl aktuální trasy.<br> **Exercise - Symbol GPS** - Ukazuje, že pro stanovení přesné polohy na mapě nejsou přijímány dostatečné satelitní signály GPS.

Symbol dalšího odbočení - Ukazuje akci, kterou je potřeba provést v příštím bodu obratu na trase.

(Zobrazen je typický příklad.)

Symbol sever nahoře - Ukazuje, že mapa je zobrazena tak, že sever směřuje nahoru.

Symbol směr jízdy nahoře - Ukazuje, že mapa je zobrazena tak, že vozidlo směřuje nahoru. Poloha ukazatele zobrazuje sever na mapě.<br>
sever na mapě.<br> **HLAVNÍ FUNKCE SYSTÉMU** 

Zakázaná oblast nebo bod - Symbol levé ruky zobrazuje oblast, které je třeba se při výpočtu trasy vyhnout. Symbol pravé ruky zobrazuje zakázaný bod.

Symbol bodu cesty - Zobrazuje polohu bodu cesty na mapě.

Symbol domovské polohy - Zobrazuje místo na mapě, které je momentálně uloženo jako domovská poloha.

Symbol měřítka - Ukazuje aktuální měřítko mapy.<br>
Existuje několik způsobů, jak vytvořit zapamatovaný

![](_page_32_Picture_15.jpeg)

![](_page_32_Picture_16.jpeg)

![](_page_32_Picture_17.jpeg)

![](_page_32_Picture_18.jpeg)

![](_page_32_Picture_19.jpeg)

**Obrazovkové symboly** Vzdálenost k cíli - Zobrazuje vzdálenost vozidla od

Symbol uloženého místa - Ukazuje polohu zapamatovaného bodu. Je to výchozí symbol, který se použije při uložení bodu (je to potřeba, lze zvolit ikonu podle vlastního výběru - k dispozici je 15 ikon.)

Ikona ztišení audia - Zobrazuje se, je-li vypnuto hlasové

Ikona TMC - Ukazuje příjem TMC informací (není zobrazena,

Za normálního provozu se symbol nezobrazuje.

![](_page_32_Picture_23.jpeg)

# **TMC**

pokud není naladěna TMC stanice).

navádění a je nastavena trasa.

### **Uložená místa**

Jsou to místa na mapě (zapamatované body), která <sup>m</sup>ůžete uložit do paměti systému spolu s upravenou jmenovkou, např. Doktor nebo Kancelář, což umožňuje, zvolit je později jako cíl trasy nebo bod cesty.

bod, např. zadáním adresy nebo zvolením význačného místa z databáze.

![](_page_32_Figure_30.jpeg)

![](_page_32_Picture_31.jpeg)

Body cesty lze použít k rozdělení trasy na více částí a zadávají se podobným způsobem, jako cíl. Tak, jak jsou body cesty zadávány, jsou přidávány na seznam, až do maximálního počtu pěti bodů cesty.

Body cesty se navštěvují v pořadí, ve kterém jsou uvedeny na seznamu a toto pořadí lze podle potřeby změnit. Jakmile je bod cesty navštíven, je automaticky smazán ze seznamu bodů cesty.

Určitá oblast na mapě může být zvolena jako zakázaná oblast, např. oblast s hustým provozem. Lze zvolit až 10 oblastí. Trasy se pak vypočítávají tak, aby se vyhnuly zvoleným oblastem, kromě případů, kdy neexistuje alternativa.

### **Význačná místa (POI) Naváděcí obrazovka**

Je to databáze užitečných jmen a adres uložená na mapovém DVD, např. letiště, hotely a restaurace. Informace mohou být zobrazeny na obrazovce a tříděny podle kategorií. Význačné místo je možné vybrat ze seznamu a použít jako cíl trasy nebo bod cesty.

![](_page_33_Picture_9.jpeg)

### **Body cesty Rychlé zobrazení význačných míst**

Je-li zvolena tato funkce, zobrazí mapová obrazovka umístění všech význačných míst určité kategorie. Poloha každého význačného místa je označena příslušnou ikonou význačného místa. Kategorii, která se má zobrazit, lze vybrat ze seznamu šesti oblíbených kategorií. Ty lze podle potřeby změnit na kategorie podle vlastního výběru.

### **Hlasová navigace**

**Zakázané oblasti** Když se vozidlo blíží k jednotlivým bodům obratu na trase, zazní jeden nebo více hlasových pokynů a nebo znělek. Pokyn a znělka se opakují, když vozidlo dosáhne bodu obratu.

> Hlasové navádění lze podle potřeby vypnout a automaticky se ztiší, pokud telefonujete.

Navádění pomocí obrazovky se provádí pomocí mapového displeje a vrstvy (naváděcí obrazovky), která zobrazuje následující: schéma křižovatky, šipky odbočení nebo seznam odbočení.

Lze zvolit různé kombinace těchto funkcí, viz Volby zobrazení. Při sledování trasy se zobrazuje aktuální jméno ulice, odhadovaný čas (je-li navolen) a vzdálenost, která zbývá do konce trasy.

Další informace viz Typy obrazovek.

### **VŠEOBECNÉ NABÍDKY**

Nabídka Navigace je nejvyšší úrovní nabídek systému zobrazuje funkce, které jsou k dispozici: Destination Entry (Zadání cíle), Route Options (Volby trasy), Navigation Setup (Nastavení navigace), Display Options (Volby zobrazení), Stored Locations (Uložená místa), On Route Scroll (Posun na trase), User Settings (Uživatelská nastavení), Voice Guidance (Hlasová navigace), Voice Guidance Off (Hlasová navigace vypnuta).

Zvolte požadovanou položku nabídky. leterárne položku nabídky.

Zvýrazněný symbol ukazuje, zda je navádění hlasem Můžete si také vy<br>
momentálně zapnuto nebo vypnuto. Chcete-li změnit význačných míst. nastavení hlasové navigace, dotkněte se požadovaného symbolu.

### **Funkce, které jsou k dispozici za jízdy Význačná místa v oblasti mapy**

Z bezpečnostních důvodů jsou za jízdy dostupné jen některé funkce.

![](_page_34_Picture_10.jpeg)

### **RYCHLÉ ZOBRAZENÍ VÝZNAČNÝCH MÍST (POI)**

 **VAROVÁNÍ!**

**Nabídka Navigace Nabídka Navigace Ovládejte, nastavujte nebo prohlížejte si systém jen tehdy, když je to vládejte, nastavujte nebo prohlížejte si systém jen tehdy, když je to** 

### **Volba kategorie**

Po dotyku na POI se na obrazovce objeví šest kategorií, které jsou momentálně zvoleny pro rychlé zobrazení význačných míst.

![](_page_34_Picture_16.jpeg)

### **Volba kategorie význačného místa.**

Zobrazí se mapová obrazovka s ikonami význačných

### **Hlasité pokyn Další kategorie y**

Můžete si také vybírat z úplného seznamu kategorií

Dotkněte se List Categories (Seznam kategorií) a zvolte ze zobrazeného seznamu kategorii.

Zobrazí seznam význačných míst v okruhu 20 mil/ 32 kilometrů. Dovoluje uživateli vybrat si ze seznamu.

### **Zobrazení ikon význačných míst**

Po volbě kategorie zobrazuje mapový displej umístění všech význačných míst zvolené kategorie, které jsou označené příslušnou ikonou význačného místa. Další informace o konkrétním význačném místě získáte dotykem na ikonu požadovaného význačného místa.

**Poznámka:** Ikony význačných míst lze zobrazit do měřítka 1/2 míle/1 km.

### **Tlačítko Next**

Jsou-li některá význačná místa umístěna těsně vedle sebe, může se stát, že není možné vybrat pro zobrazení informací konkrétní ikonu.

Dotykem na Next (Další) (je-li aktivní) můžete zvolit jednu z ikon ve skupině a zobrazit informace o ní. Podle potřeby opakujte pro další ikonu.

![](_page_35_Picture_368.jpeg)

Memory Point (Zapamatovaný bod) Po doteku na ikonu význačného místa se v horní části obrazovky zobrazí jméno zvoleného význačného místa.

### **Podrobnosti o význačném místě Home (Domov) Home (Domov) Home (Domov)**

Chcete-li zobrazit podrobnosti o zvoleném význačném místě, dotkněte se Info. Podrobnosti zahrnují ikonu (Icon), jméno (Name), polohu (Position) a telefonní číslo (Phone number).

### **Zadání cíle**

Chcete-li zadat význačné místo jako cíl, dotkněte se Ent. Dest. (Zadat cíl). Zobrazí se podrobnosti o cíli kvůli potvrzení adresy, viz Potvrzení cíle. **Vyhledávací oblast**

![](_page_35_Picture_11.jpeg)

POI Off

### **Změna kategorií**

Jakoukoliv ze šesti kategorií lze změnit v nabídce Navigation Setup (Nastavení navigace), viz Rychlé zobrazení význačných míst.

### Ukončení zobrazování ikon význačných míst **Používání zobrazování ikon význačných míst Používání nabídky Destination Entry** (Zadání cíle)

Chcete-li ukončit zobrazování ikon význačných míst na mapě, dotkněte se mapového displeje, aby se zobrazila další dotyková tlačítka a pak se dotkněte POI Off (Vypnout význačná místa).

![](_page_35_Picture_16.jpeg)

Nabídka zobrazuje všechny metody, které jsou k dispozici pro nastavení trasy. Address (Adresa) Intersection (Křižovatka) Point of Interest (Význačné místo) Previous Destination (Předchozí cíl) **Informace o význačném místě**<br> **Informace o význačném místě**<br> **Interventual de la province de la province de la province de la province de la province de la province de la province de la province de la province de la provi** Special Memory Point (Zvláštní zapamatovaný bod) Motorway Entrance/Exit (Dálniční nájezd/sjezd) Postcode (Poštovní směrovací číslo)

### **Následující/předcházející stránka**

Nabídka Destination Entry (Zadání cíle) se skládá ze dvou stránek.

Chcete-li zvolit položku nabídky, která není zobrazena, dotkněte se Next Page (Následující stránka) nebo Prev. Page (Předchozí stránka).

Aby se snížil čas potřebný pro výpočet trasy, je mapová databáze rozdělena na množství regionů. Při nastavování trasy musí zadávaný cíl (nebo bod cesty) ležet v aktuálně zvolené vyhledávací oblasti. Viz Změna vyhledávací oblasti.

Nabídka Destination Entry (Zadání cíle) se používá jak pro zadání cíle, tak i pro zadání bodu cesty. (Body cesty a cíl lze zadávat v libovolném pořadí.)

Zvolte položku z nabídky. (Například chcete-li použít **Nastavení trasy podle adresy** význačné místo jako cíl, zvolte Point of Interest (Význačné místo).) **1. Zadání ulice** 

### **Změna vyhledávací oblasti**

Chcete-li změnit vyhledávací oblast, dotkněte se Change (Změnit).

Aktuální oblast je na mapě zvýrazněna a v dolní části obrazovky jsou uvedeny země, které pokrývá. Zvolte ze zobrazeného seznamu dotykové tlačítko požadované nové oblasti. Viz následující seznam.

Na obrazovce se objeví zvýrazněná nová oblast a seznam zemí, které pokrývá.

![](_page_36_Picture_307.jpeg)

Change

Jakmile zvolíte z nabídky Destination Entry (Zadání cíle) položku Address (Adresa), objeví se obrazovka s alfabetickou klávesnicí a textem"Input Street Name" ("Zadejte jméno ulice").

Zadejte jméno požadované ulice. (Viz Zadávání textu.)

Dotekem na List (Seznam) si zobrazte seznam možných ulic.

Zobrazí se seznam možných ulic, které vyhovují zadaným znakům. Zvolte požadovanou ulici.

### **2. Zvolte město**

zadané jméno ulice nachází. Zvolte požadované město.

1. Pokud je jen jedno takové město, tento krok se

2. Je-li nalezeno velké množství vyhovujících měst, objeví se alfabetická klávesnice a je třeba zadat jméno požadovaného města.

### **čísla domu**

 Zobrazí se numerická klávesnice a zobrazuje se rozsah čísel, která se nacházejí na zvolené ulici.

(Vstup), viz Zadávání čísel.

![](_page_36_Picture_22.jpeg)

![](_page_36_Picture_23.jpeg)

![](_page_36_Picture_24.jpeg)

Zobrazí se podrobnosti o cíli kvůli potvrzení adresy, viz Potvrzení cíle.

 Zobrazí-li se intervaly čísel domů, zvolte odpovídající interval. Dotkněte se tlačítka List (Seznam).

2. Pokud ulice nemá čísla domů nebo pokud číslo domu neznáte, dotkněte se prostě Enter (vstup). Jako cíl se použije střed ulice. Zvolte požadovanou ulici.

### **Pořadí zadávání adresy**

Předchozí příklad popisuje, jak zadat adresu počínaje jménem ulice, následovaným volbou města a nakonec čísla domu. Ve většině případů jde o nejlepší metodu, jsou však možné i jiné metody.

položku Address (Adresa). Zobrazí se alfabetická klávesnice s nápisem "Input Street Name" ("Zadejte jméno ulice"). **Tlačítko Town Centre (Střed města)** 

Dotkněte se tlačítka Town (Město). Obrazovka nyní ukazuje tři volby: Any Towns (Jakákoliv města), 5 Near Towns (5 nejbližších měst) a Input Town Name (Zadat jméno města). **Tlačítko List (Seznam)** 

Zadejte jméno požadovaného města (nebo oblasti), viz Zadávání textu.

Dotkněte se tlačítka List (Seznam). Zobrazí se pokud počet položek klesne na čtyři a méně.) seznam možných ulic, které vyhovují zadaným znakům.

Zvolte požadované město. Zobrazí se alfabetická klávesnice s nápisem "Input Street Name" ("Zadejte jméno ulice"). **Poznámky:** 

Zadejte jméno požadované ulice, viz Zadávání textu.

Zobrazí se seznam možných ulic, které vyhovují zadaným znakům.

Zobrazí se numerická klávesnice a zobrazuje se rozsah možných čísel, která se nacházejí na zvolené ulici.

Zadejte požadované číslo domu, viz Zadávání čísel.

Dotkněte se tlačítka Enter (Vstup).

Zobrazí se podrobnosti o cíli kvůli potvrzení adresy.

**Zadání jména města jako prvního**<br>
V tomto příkladu se nejprve zadává jméno města.<br>
Zvolte z nabídky Destination Entry (Zadání cíle)<br>
Zvolte z nabídky Destination Entry (Zadání cíle)<br>
Zapsáno ve tvaru obvyklém pro tuto zem

Je-li zobrazeno po jménu města, volí toto dotykové tlačítko jako cíl střed města.

Tlačítko se aktivuje, pokud zadané znaky sníží počet možností na přijatelně malý počet. (Seznam se automaticky zobrazí,

### List

### **čního systému Ovládání naviga čního systému**

**Special Memory Points** 

### **Ovládání naviga**

### **Hlášení p<sup>ř</sup>i zadávání adresy Zvláštní zapamatované body**

Při zadávání adresy se může objevit je dno znásledujících hlášení.

1. "House Number not Found. Show Street? Yes/No." ("Nebylo nalezeno číslo domu. Zobrazit střed ulice? Ano/Ne") **Použití domovské poloh y**

2. "The address does not exist. Show centre of this street? Yes/No." (Adresa nee xistuje. Zobrazit střed této ulice? Ano/Ne.")

3. "Street Found in Many Towns. Please Input the Town Name." ("Ulice se nachází ve více městech. Zadejte prosí m jméno města.") Podle potřeby zvolte jed no z dotykových tlačítek ( Yes (A no) ne bo No(Ne)) nebo zadejte jméno města.

4. "Intersection could not be found within the database." ("Křižovatku nelze v databázi najít.") což znamená, že z volené silnice se ne křižují.

### **Používání zapamatovaných bo d ů**

Zvolíte-li Memory Point (Zapa mato vaný bod) z nabíd k y Destinatio n Entry (Zadání cíle), zobrazí se seznam zapamatovaných bodů.

Zvolte požadovanou položku.

Zobrazí se podrobnosti o cíli k v

### Poznámky:

1. Seznam může b ýt dotykem na poža dované tlačítko setříděn podle data (Date), jména (Name), vzdálenosti (Distance) nebo i kony (Icon).

2. Je-li setříděn podle i kon, i kony jsou uvedeny v pořadí, ve kterém se nac házejí na obrazovce volby ikon (zleva doprava, nejprve horní řádek).

Lze je použít k nastavení cíle při jízdě. V systému <sup>m</sup>ůže být ulože no maximálně 5 zvláštníchzapamatovaných bodů.

Zvolíte-li v nabídce Destination Entry (Zadání cíle) položku Home (Domov), vy počte se trasa k ulože né domovské polohy. Zobrazí se místo domovs ké polohy a na o brazovce je uvedeno "Calculating Route" (V ý počet trasy).

**Poznámka:** Nebyla-li zadá na domovská poloha, nelze tuto funkci spustit.

### **POUŽITÍ VÝZNAČNÉHO MÍSTA**

### **Zadání pomocí jména význačného místa**

Jak mile zvolíte z nabídky Destinatio n Entry položku Point of interest (Význačné místo), objeví se obrazovka s alfabetickou klávesnicí a textem "Inp utPOI Name" ("Zadejte jméno význačného místa").

Zadejte jméno poža dovaného význačného místa. ( VizZadávání textu.)

ůli potvrzení adresy. Chcete-li si zobrazit sez nam odpovídajícíc h význačných míst, dotkněte se tlačítka List (Seznam). **Poz**

> Vyberte poža dované v ýznačné místo. Zobrazí se poloha význačného místa na mapě.

**Poznámka:** Pokud zadanému jménu v ýznačného místa vyhovuje příliš mnoho položek, pokuste se nejprve zadat jméno města.

znáte jméno požadovaného význačného místa, zkuste v y brat kategorii význačného místa. Popis těchto metod násled uje.

List

### **Ovládání naviga**

### **Zadání podle**

Je-li nejprve zadáno jméno města, bude sez namvýznačných míst omezen na toto město.

Dotk <sup>n</sup>ěte se na obrazovce Input POI Name (Zadá ní jména význačného místa) tlačítka Town (Město). Na obrazovce je nyní uvedeno "Input Town Name" ("Zadejte jméno <sup>m</sup>ěsta").

Town

Zadejte jméno poža dovaného města. (Viz Zadávání kategorií, pak j textu.) Dotk

Dotekem na List (Seznam) si zobrazte sez nam

obrazovka pro zadání význačného místa.

Zadejte jméno poža dovaného význačného místa. Viz zadání pomocí význačného místa.

### Zadání podle kategorie

Je-li nejprve zvolena kategorie význačného místa, bude seznam význačných míst omezen na tuto kategorii. Zadejte jméno poža dovaného význačného místa.

Dotk něte se na o brazovce I np ut P OI Name (Zadá jména význačného místa) tlačítka Category (Kate gorie). Na obrazovce se zobrazí sez namhlavních kategorií význačných bo dů.

kategorii. Na obrazovce je <sup>n</sup> y ní uveden seznam dílčích kategorií nac házejících se pod zvolenou hlav ní

zvolené mavní nauspětní.<br>Zvolte požadovanou dílčí kategorii. Znovu se zobrazí hostanich poznačného místa.<br>Novinár z poznačného místa. Za vyznačného místa. obrazovka pro zadání jména význačného místa.

ejte jméno požadovaného význačného místa. V hlavnou se vydeno "I

### **JINÉ METODY VÝB**

Příklad y na předchozí stránce ukázaly tři základní metody prohledávání databáze v ýznačných míst, tj.

**<sup>m</sup>ěsta** pouze jméno v ýznačného místa, město před jménem význačného místa a kategorie před jménem význačného místa.

> Vyhledá vání se dá dokonce dále zjemnit, jak si ukážeme v následujících příkladech.

### **Město následované kategorií**

V tomto příklad u je toto pořadí: Město, následo vané kategorií, pak jméno význačného místa.

kněte se na obrazovce Input POI Name (Zadání jména význačného místa) tlačítka Town (Město).

možných m<sup>ě</sup>st. Zadejte jméno poža dovaného města. Znovu se Zvolte požadované město. Znovu se zobrazí zobrazí obrazovka pro zadání jména význ. místa.

> něte se na obrazovce I np ut POI Name (Zadá ní jména význačného místa) tlačítka Category (Kate gorie).

Zvolte požadovanou kategorii a dílčí kategorii. Znovu se zo brazí obrazov ka pro zadání jména význačného místa.

### ní **Kategorie následovaná městem**

V tomto příklad u je toto pořadí: kategorie následovaná městem, pak j méno význačného místa.

návních kategori vyznáchych obadi.<br>Zvolte požadovanou kategorii. Na obrazovce je nyní význačného místa) tlačítka Category (Kategorie).

kategorií.<br>
kategorií. Znovu se zobrazí za obrazí zvolte požadovanou kategorii a dílčí kategorii. Znovu se zobrazí

<sup>n</sup>ěte se na obrazovce Input POI Name (Zadá ní jména význačného místa) tlačítka Town (Město). Na obrazovce je nyní Zadejte iméno pozadovaného význačného místa.<br>Zadejte iméno požadovaného význačného místa. jte jméno požadovaného význačného místa.<br>
uvedeno "Input Town Name" ("Zadejte jméno města").

> Zadejte jméno poža dovaného města. Znovu se **ĚRU** zobrazízobrazí obrazovka pro zadání jména význ. místa. Zadejte jméno poža dovaného význačného místa.

Town

### **Ovládání naviga**

V databázi význač<sup>n</sup> ých míst je také ulože no umístěnícenter města. Chcete-li zvolit centrum města, postupujte následo v <sup>n</sup>ě. Databáze výz

Zvolte nejprve jako kategorii význačného místa roz Town centre (Střed města) (Other > Town centre), pak v okénku Name (Jméno) zadejte jméno <sup>m</sup>ěsta (Nesmíte zvolit o brazovku Inp ut Town Name (Zadá ní jména <sup>m</sup>ěsta).)

Dotekem na List (Seznam) si zobrazte sez namvyhovujících položek.

Pro centrum města zvolte položku, která obsahuje jen jméno města. Zobrazí se mapa, ukazující umístění centra města.

**Poz námka:** V některých případech může být uvedeno více než jedno centru m

### **Sez**

Na obrazovce je zobrazen seznam význačných míst, které byly nalezeny při prohledává ní databáze.

Vyberte poža dované v ýznačné místo. Zobrazí se mapa s označenou polohou zvoleného v ýzn. místa.

**Poznámka:** Některé položk y seznamu mohou b ýt **Předchozí počáteční bod**<br>
následovány dalším seznamem.<br>
Je-li zvoleno tlačítko Previous Starting Point

### **Podrobnosti o výz načném místě**

Chcete-li si pro hlédnout podrobnosti o zvoleném význačném místě, dotkněte se na mapovém displeji tlačítka I nfo. V podrobnostech je uvedena ikona (Ico n), j méno (Name), poloha (Position) a telefonní číslo (P hone n u mber).

### **Setřídění seznamu**

Tento seznam lze setřídit podle jména (Name) nebo vzdálenosti (Distance). K setřídění seznamu podle poža dovaného kritéria se dotkněte přísl. tlačítka. Zadejte požadované zna

**Poz námka:** Je-li seznam setříděn podle vzdálenosti, je zobrazená vzdálenost vzdušnou čarou od aktuální

**Centra města** polohy vozidla.

### **Kategorie/podkategorie**

načných míst je roz dělena do celé řady kategorií. Každá z hlavních kategorií je dále dělena do řady podkategorií.

První položkou seznamu podkategorií Restaurant (Restaurace) je "All" ("Všechny"). Vyberete tím všechny pod kategorie kategorie Restaurant (Restaurace).

### **yhledávací oblast**

Při prohle dává ní databáze se berou v úvahu jen ta význačná místa, která leží v a ktuální vyhle dávací oblasti, kromě podkategorií v seznamu kategorií význačných míst označených "All search areas" ("Všechny vyhledávací oblasti").

### <sup>m</sup>ěsta. **Použití předchozího cíle**

**nam význačných míst** Zvolíte-li Previous Destination (Předchozí cíl) z nabíd k y Destinatio n Entry (Zadání cíle), zobrazí se seznam uložených předchozích cílů.

Zvolte požadovanou položku.

Zobrazí se podrobnosti o cíli k v ůli potvrzení adresy.

(Předchozí počáteční bod), použije se jako cíl počáteční bod vaší poslední cest y a to bez o hledu na to, z da bylo zapnuto navá dění nebo ne.

### **Použití poštovního s měrovacího čísla**

Jakmile zvolíte z nabídky Destinatio n Entry (Zadání cíle) položku Postcode (Poštov ní směrovací číslo), objeví se obrazovka s alfanumerickou klá vesnicí a textem "Input Postcode" (Za dejte poštov ní směrovací číslo).

ky poštovní ho směrovacího čísla a dotkněte se OK. Zobrazí se střed oblasti sdan ý m poštov ním směrovací m čísle m.

### **čního systému Ovládání naviga čního systému**

### **Ovládání naviga**

### **Použití místa na ma**

Vyberete-li z nabídky Destinatio n Entry (Zadání cíle) položku Select from Map ( V y brat z mapy), zobrazí se mapová obrazovka, ukaz ující aktuální poloh u vozi dla. Posou vejte mapu, dokud se pod nitkovým křížem neobjeví požadované místo. Dané místo lze uložit jako cíl nebo bod cesty.

### **Použití dálničního nájezdu/sjezdu**

### **1. Zadejte jmé**

Jak mile zvolíte z nabídky Destinatio n Entry (Zadání cíle) položku Motorway Entrance/Exit (Dál niční nájez d/sjezd), objeví se o brazovka s alfabetickou klávesnicí a textem "Input Motorway Name" ("Zadejte jméno dálnice").

Zadejte jméno poža dované dálnice a dotk něte se tlačítka List (Seznam). Zobrazí se seznam možných dál nic, které v y hovují zadaný m znakům.

**Poz námka:** Chcete-li ve jméně dálnice zadat čísla, aktivujte doteke m tlačítka Sy m. (Symbol y) obrazovku klávesnice zvláštních zna

### **2. Z volte nájezd/sjez d**

Pokud chcete na dálnici najet na této křižovatce, dotkněte se tlačítka Entrance (Nájezd). **3. Z**

hází. Pokud chcete na této křižovatce z dálnice sjet,<br>
hází křižovatka zvolených ulic nachází. dotkněte se tlačítka Exit (Sjezd).

### **volte křižovatku**

Na obrazovce je zobrazen seznam dálničních nájezdů hlavních potvrzení adresy. V zobrazí se podrobnosti o cíli kvůli potvrzení adresy. nebo sjez dů.

Zvolte požadovaný nájezd nebo sjezd. Zobrazí se podrobnosti o cíli kvůli potvrzení adresy.

### **pě Použití křižovatky**

### **1. Zadejte jmé no prv ní ulice**

Tato funkce je určena pro křižovatk y místních komunikací, nikoliv pro výz namné páteřní silnice (Po užijte Motorway Intersection ( Křižo vatky dálnic).

Jak mile zvolíte z nabídky Destinatio n Entry (Zadání cíle) položku Intersection (Křižo vatka), objeví se obrazov ka s alfabetickou klávesnicí a textem "Inp ut First Street Name" ("Zadejte jméno první ulice").

**no dálnice** Zadejte jméno poža dované první ulice a pak se dotkněte tlačítka List (Sezna m). Zobrazí se seznam možných ulic, které vyhovují zadaný m znakům.

Zvolte požadovanou ulici.

### **2. Zadejte jmé no druhé ulice**

Zobrazí se obrazovka s alfabetickou klávesnicí, k de je uvedeno jméno první ulice a "Input Second Street Name"(,,Zadejte jméno druhé ulice").<br>Zvolte požadovanou dálnici.

dálnici. Zadejte jméno poža dované druhé ulice a pa k se dotkněte tlačítka List (Sezna m). Zobrazí se seznam možných ulic, které vyhovují zadaný m znakům.

<sup>k</sup>ů. Zvolte požadovanou ulici.

### **volte město**

Na obrazovce se zobrazí seznam měst, ve kterých se křižovatka z volených ulic nac Zvolte požadované město. **3. Z**Zobrazí se podrobnosti o cíli k v

### **Ovládání naviga**

### **čního systému Ovládání naviga čního systému**

### **Nabídka Stored Locations (**

V horní části nabídky se zobrazují <sup>r</sup>ůzné typy uložených míst: **1. Add (Přidat)** 

Memory Poi nts (Zapamatované body) Po doteku na A

Special Memory Point (Zvláštní zapamatovaný bod) Point (Zapamatovat bod).

Avoid Area (Zakázaná oblast)

Destination and Way Point (Cíl a bod cesty) **Poz**

**Previous Destination (Předchozí cíl)** 1. Nabídka Store Memory Poznámky:

Calculate (Vypočítat)

Zvolte požadovaný t y p ulože ného místa. V dolní části o brazovky je <sup>n</sup> y ní zobrazen aktuál ní počet vedel v roku zvoleného typu/maximální počet a za vysokování zvoleného typu/maximální počet zvoleného typu/maximální počet zvoleného typu/maximální počet zvoleného typu/maximální počet zvoleného typu/maximální počet zvolené

### **Činnosti nad uloženými místy**

Čtyři dot y ková tlačítka (Add (Přidat), List (Seznam), Delete (Smazat), Delete All (Smazat vše)), pracují pro všechny t ypy uložených míst podob <sup>n</sup>ě.

Dotkněte se tlačítka s požadovanou akcí. Tyto akce "počaste" ("Edit Points" ("Editace bodů"). jsou na následujících stranác h popsá n y pro každý dru h ulože ného nísta.<br>místa. Zvolení

**Poznámka:** Není-li pro zvolené ulože né místo akce kdispozici, dot y kové tlačítko je zobrazeno stí novaně. Například byla-li již ulože na domovská poloha, nelze zadat další.

### **Vy po<sup>č</sup>ítat) Poz**

Je-li to potřeba, lze provést nový výpočet.<br>
1. Je-li sezna

### **Uložená místa) Memory Points (Zapamatované bod y)**

d d ( Přidat) se zobrazí nabídka Store Memory

Home (Domov) Zvolte položku nabídky, kterou chcete použít. Zadejte ne bo zvolte poža dované po drobnosti. Do seznamu zapa matovaných bod ů se přidá no v ý bod.

1. Nabídka Store Memory Point (Zapamatovat bod) se používá stejným zp ůsobem, ja ko nabídka Destination E ntry (Za dání cíle). Další informace.

hcete-li identifikovat nový zapamato vaný bod, vyberte jej ze seznamu, dotkněte se tlačítka Name (Jméno) a zadejte požadované jméno.

### **2. List (Seznam)**

Po doteku tlačítka List (Sezna m) se zobrazí seznam zapamatovaných bodů a na vrcholu obrazovky je zobrazeno "Edit Points" ("Editace bodů").

Zvolením položky si můžete prohlédnout podrobnosti o místě.

### **Setřídění seznamu**

K setřídění seznamu podle požado vaného kritéria se dotkněte příslušného tlačítka (Date (Datum), Name (Jméno) nebo Icon (Ikona).

### Poznámky:

 nam setříděn podle vzdálenosti (Distance), jsou body uspořádány podle vzdálenosti od aktuální polohy vozidla.

2. Je-li setříděn podle i kon, i kony jsou uvedeny v pořadí, ve kterém se nac házejí na obrazovce volby ikon (zleva doprava, nejprve horní řádek).

List

Add

### **Ovládání naviga čního systému**

### **3. Podrobnosti o místě**

V podrob nostech o místě je uvede na i kona (Icon), jméno (Name), poloha (Position) a telefon ní číslo (Phone nu mber).

Chcete-li změnit nebo zadat podle potřeby nějaké po drobnosti o místě, zvolte odpovídající doty kové tlačítko.

### **4. Seznam ikon**

Po dotyku na tlačítko Icon (Iko na) se zobrazí 15 normálních ikon a tři zvukové ikony. C hcete-li ikon u zvolit, dotkněte se jí.

### **Normální ikona**

Toto je i kona zobrazená na mapě, k de označuje umístění zapamatovaného bodu. Nahrazuje výc hozí symbol použitý při ulože ní bodu.

### **Zvuková ikona**

Je-li zvolena z v u ková i kona, přehraje se v o kamžiku, kdy se vozi dlo přiblíží na mapě k zapamatovanému bodu hlasitá znělka.

### **Delete (Smazat)**

Po doteku tlačítka Delete (Smazat) se zobrazí seznam zapamatovaných bodů a na vrcholu obrazovky je zobrazeno "Delete Points" ("Smazání bodů"). . Zvolte položku, která má být smazána. Na obrazovce se zobrazí podrobnosti o zvoleném bodu a text "Delete this Memory Point? Yes/No" ("Smazat tento zapamatovaný bod? Ano/Ne''). Potvrďte dotykem Yes (A no).

Na obrazovce se na chvíli objeví "Memory Point Deleted" ("Zapamatovaný bod smazán").

# Delete

**Delete All (Smazat vše)**

Po doteku tlačítka Delete All (Smazat vše) se zobrazí), Delete all Me mory Points? Yes/No" (Smazat všechny zapamatované body? Ano/Ne").

Potvrďte dotyke m Yes (Ano). Na obrazovce se na chvíli objeví "All Memory Points Deleted" ("Všechny zapamatované body smazány").

### **HOME (DO MŮ)**

### **Add (Přidat)**

Po doteku tlačítka Add (Přidat) se zobrazí nabídka Set Home (Nastavit domov).

Zvolte položku nabídky, kterou chcete použít.

Zadejte ne bo zvolte poža dované po drobnosti. Uloží se domovská poloha.

**Poznámka:** Nabídka Set Home (Nastavit do mov) se použí vá stej ný m zp ůsobem, jako nabí dka Destination Entry (Zadá ní cíle). Další i nformace viz nabídka Destination Entry (Zadání cíle).

### **List (Seznam)**

Po doteku na tlačítko List (Seznam) se zobrazí mapová obrazovka, k de je zobrazena a dresa uložené domovské polohy.

Posunem mapy nastavte požadovanou poloh u.

Potvr ďte dotyke mO K.

### **Delete (Smazat)**

Na obrazovce se zobrazí podrob nosti o aktuální domovské poloze a text "Delete this Memory Point? Yes/No" (Smazat tento zapamatovan ý bod? A no/Ne").

Potvrďte dotyke m Yes (Ano). Na obrazovce se na chvíli objeví "Home Deleted" ("Domov smazán").

Add

Delete All

![](_page_43_Picture_31.jpeg)

![](_page_43_Picture_32.jpeg)

Delete

![](_page_43_Picture_34.jpeg)

![](_page_43_Picture_35.jpeg)

84

### **Ovládání naviga čního systému**

### **Ovládání naviga čního systému**

### **Delete All (Smazat vše)**

Dotekové tlačítko Delete All (Smazat vše) nelze udomovské polohy použít.

![](_page_44_Picture_3.jpeg)

### **ZAKÁZANÁ OBLAST**

### **Add (Přidat)**

Po doteku na Add ( Přidat) se zobrazí nabí dka Store AvoidArea (Uložit zakázanou oblast).

![](_page_44_Picture_7.jpeg)

Zadejte ne bo zvolte poža dované po drobnosti. Doseznamu uložených zakázaných oblastí se přidá nová oblast.

### **Poznámky:**

1. Nabídka Store Avoid Area (Uložit zakázanou oblast) se používá stejným zp ůsobem, jako nabí dka Destination Entry (Za dání cíle). Další informace viz nabídka Destination Entry (Zadání cíle). Při přidávání zakázané oblasti je možné z většit/zmenšit o blast, které se to týká pomocí tlačíte k zvětšit a zmenšit.

2. Za určitých o kolností se při výpočtu uspokojivé trasy nelze vy h nout všem zvoleným oblastem.

### **List (Seznam)**

Po doteku na tlačítko List (Seznam) se zobrazí seznam uložených zakázaných oblastí.

Zvolte požadovanou položku.

Zobrazí se mapová obrazovka, která ukaz uje polohu a adresu zvoleného oblasti.

Chcete-li nastavit velikost oblasti, dotkněte se tlačítek Enlarge (Zvětšit) nebo Reduce (Zmenšit).

Chcete-li nastavit poloh u oblasti, posu ňte podle potřeby mapu.

Po dokončení se dotkněte OK.

86

### **Delete (Smazat)**

Po doteku tlačítka Delete (Smazat) se zobrazí seznam zakázaných oblastí a na vrcholu obrazovky je zobrazeno "Delete Avoid Area" ("Smazání zakázané oblasti").

Zvolte polož ku, která má být s mazána.

Na obrazovce se zobrazí "Delete this Avoid Area? Yes/No" ("Smazat tuto zakázanou oblast? Ano/Ne").

Potvr ďte dotyke m Yes (Ano).

Na obrazovce se na chvíli objeví "Avoid Area Deleted" ("Zakázaná oblast smazána").

### **Delete All (Smazat vše)**

Po doteku tlačítka Delete All (Smazat vše) se zobrazí), Delete all Avoid Areas? Yes/No" (Smazat všechny zakázané oblasti? Ano/Ne").

Potvr ďte dotyke m Yes (Ano).

Na obrazovce se na chvíli objeví "All Avoid Areas Deleted" ("Všechny zakázané oblasti smazány").

### **PŘEDCHOZÍ CÍL**

### **Add (Přidat)**

Dotekové tlačítko Add (Přidat) nelze u předchozích cílů použít. Jsou do seznamu předc hozích cílů ukládány auto maticky po zad ání cíle.

### **List (Seznam)**

Lze je zobrazit pouze pomocí dotekového tlačítka Delete (Smazat). Dotekové tlačítko List (Sezna m) nelze u předchozích cíl ů použít.

# Add

List

# Yes

Delete

 **Ovládání naviga čního systému**

Delete All

### Yes

87

![](_page_44_Picture_41.jpeg)

OK

![](_page_44_Picture_42.jpeg)

![](_page_44_Picture_43.jpeg)

### **čního systému Ovládání naviga čního systému**

### **Ovládání naviga**

### **Delete (Smazat) List (Seznam)**

Po doteku tlačítka Delete (Smazat) se zobrazí seznam předchozích cílů a na vrcholu obrazovky je zobrazeno "Delete Previous Dest." ("Smazání předchozího cíle"). Zvolte položku, která má být smazána.

![](_page_45_Picture_4.jpeg)

![](_page_45_Picture_5.jpeg)

Na obrazovce se zobrazí "Delete this Previous Destination? Yes/No" ("Smazat tento předchozí cíl? Ano/Ne"). Potvrďte dotykem Yes (Ano). Na obrazo vce se na chvíli objeví "Prevous Destination Deleted" ("Předchozí cíl smazán").

### **Delete All (Smazat vše)** Delete All

![](_page_45_Picture_8.jpeg)

Yes

Po doteku tlačítka Delete All (Smazat vše) se zobrazí "Delete all Previous Destinations? Yes/No" (Smazat všechny předchozí cíle? Ano/Ne"). Potvrďte dotykem Yes (Ano). Na obrazovce se na chvíli objeví "All Prevous Destinations Deleted" ("Všechny předchozí cíle smazány").

### **CÍL A BOD CESTY**

### **Add (Přidat)**

Po doteku na Add ( Přidat) se zobrazí nabídka Store Dest. & Way Point (Uložit cíl a bod cesty).

Zvolte položku nabídky, kterou chcete použít. Kterou chcete použít. Kterou za použít. Zadejte ne bo zvolte poža dované po drobnosti.

Byl-lil zadán cíl, uloží se jako aktuální cíl. Byl-li **Byl-li Byl-li Byl-li Byl-li Byl-li Byl-li Byl-li Byl-li Byl-li Byl-li Byl-li Byl-li Byl-li Byl-li Byl-li Byl-li Byl-li Byl-li Byl-l** 

### **námky:**

1. Nabídka Store Dest. & Way Point (Uložit cíl a bod cesty) se použí vá stejným zp ůsobem, jako nabídka Destination Entry (Za dání cíle). Další informace.

2. Nabídka Store Dest. & Way Point (Uložit cíl a bod cesty) se používá, když b yl cíl nebo bod cesty popr vé zadán pomocí nabídky Destination E ntry (Za dání cíle).

Po doteku na tlačítko List (Seznam) se zobrazí seznam uvá dějící všechny body cest y a cíl (je-li za dán). Prv ní bod cest y, který bude navštíven je na konci sezna mu a cíl je na začátku.

Zvolení m položky si můžete prohlédnout její umístění na mapě.

Na mapě jsou v horní části obrazovky zobrazeny po drobnosti o umístění zvoleného bodu cest y (ne bo cíle). Chcete-li nastavit poloh u bodu cesty (nebo cíle), posu ňte podle potřeby mapu. Po dokončení se dotkněte OK.

![](_page_45_Picture_23.jpeg)

List

### **Pořadí bodů cesty**

Je-li to n utné, lze pořadí, ve kterém jsou body cesty navštíveny, změnit.

Zvolte tlačítko Chg. Order (Z <sup>m</sup>ěnit pořadí). Chcete-li zvolit nové pořadí, dotýkejte se postup ně tlačítek u jed notlivých bodů cesty, přičemž začněte od bodu cest y, který má b ýt navštíven jako první. Po dokončení se dotkněte OK.

K předchozí obrazovce se vrátíte dotekem na Chg. Location (Změnit umístění).

zadán bod cesty, přidá se do seznamu bodů cesty. Po doteku tlačítka Delete (Smazat) se zobrazí seznam bodů cesty a cíle (je-li zadán) a na vrcholu obrazovky je zobrazeno " Dele te **Poz**Dest. & Way Pt." ("Smazání cíle a bodu cesty"). Zvolte položku, která má být smazána. Na obrazovce se objeví "Delete Destination? Yes/No" ("Smazat cíl? Ano/Ne") nebo "Delete this Way Point? Yes/No" ("Smazat tento bod cesty? Ano/Ne"). Potvrďte dotyke m Yes (Ano).

![](_page_45_Picture_30.jpeg)

Yes

Na obrazovce se na chvíli objeví "Destination Deleted" ("Cíl smazán") nebo "Way Point Deleted" ("Bod cesty smazán"). **Poznámka:** Dotekové tlačítko Delete (Smazat) nesmaže cíl.

88 89

### **čního systému Ovládání naviga čního systému**

### **Ovládání naviga**

### **Delete All (Smazat vše) 3. Potvrzení trasy**

Po doteku tlačítka Delete All (Smazat vše) se zobrazí "Delete all Way Points? Yes/No" ("Smazat všechny body cesty? Ano/Ne"). Potvrďte dotykem Yes (Ano). Na obrazovce se na chvíli objeví "All Way Points Deleted" ("Všechny body cesty smazány").

**Poznámka:** Dotekové tlačítko Delete All (Smazat

### **VÝPOČET TRASY A NAVÁDĚNÍ**

### **Výpočet trasy**

### **1. Potvrzení cíle**

Po zadání adresy nebo v ý běru místa na mapě se zobrazí mapová obrazovka, kde je toto místo zobrazeno. V horní části obrazovky jsou uvedeny po drobnosti o adrese. Adresy lze uložit jako cíl nebo bod cest y.

Podle potřeby nastavte posunem mapy požadovanou polohu.

Chcete-li ho uložit jako cíl, dotkněte se tlačítka Dest. (Cíl).

Chcete-li ho uložit jako bod cesty, dotkněte se tlačítka Way Pt. (Bod cesty). Tato obrazovka uvádí také podrobnosti o cíli (je-li zadán).

### **Nastavení** trasy

Chcete-li změnit nastavení trasy, dotkněte se tlačítka Change (Změnit).

### **2. V ý počet trasy**

Po ulože ní cíle ( nebo posled ního bodu cest y) se na mapové obrazovce objeví po dobu výpočtu trasy "Calculating Route" (V ý počet trasy).

Chg. Route

Chcete-li změnit nastavení trasy, dotkněte se tlačítka Chg. Route (Změnit trasu).

![](_page_46_Picture_18.jpeg)

Dest.

![](_page_46_Picture_19.jpeg)

Po výpočtu se na obrazovce se zobrazí celá trasa a v horní části obrazovky je u vedena cel ková dél ka trasy a odhadovaná jízd ní doba. Vypočítají se maximálně tři možné trasy. Pokud trasa zahrnuje i traje kt, zobrazuje se sy mbol trajektu. Chcete-li si alternativní trasu prohlédnout, zvolte Next (Další).

![](_page_46_Picture_21.jpeg)

vše) nesmaže cíl. Chcete-li změnit nastavení trasy, dotkněte se tlačítka Chg. Route (Změnit trasu).

Chg. Route

Chcete-li trasy akceptovat, dotkněte se tlačítka Start (ne bo zahajte jízdu).

**Poz námka:** Má-li trasa nasta veny body cesty nebo je-li delší než 1000 mil/1000 km, vypočte se jen jedna trasa.

### **ULOŽENÍ BODŮ CESTY**

### **1. První bod cesty**

Zvolíte-li na obrazovce Confirm Destination (Potvrzení cíle) popr vé položku Way Pt. (Bod cesty), zadaná adresa se uloží ja ko první bod cesty a zobrazí se obrazov ka Route Information (Informace o trase).

Way Pt.

Chcete-li zadat další bod cesty (ne bo cíl), dotkněte se tlačít ka Ent. Dest. (Zadat cíl). Zobrazí se nabídka Destination Entry Change (Zadání cíle).

![](_page_46_Picture_31.jpeg)

### **2. Další body cesty**

Pokud na obrazovce Confirm Destination (Potvrzení cíle) znovu zadáte Way Pt. (Bod cesty), objeví se obrazov ka A d d Way Point (Přidání bodu cesty). Na obrazovce je sezna m již zadaných bo dů cesty a cíl (byl-li zadá n).

Zvolte pro bod cest y, který c hcete zadat, požadované umístění v sez namu a dotkněte se odpovídajícího tlačítka Add (Přidat).

![](_page_47_Picture_4.jpeg)

Way Pt.

Znovu se zobrazí obrazovka Route Information (Informace o trase), kde je uveden počet za daných bo dů cesty. Z této obrazovky můžete zadat další bod cesty, cíl nebo zahájit výpočet trasy.

### **Umístění na mapě** kontrologie († 18. prosince 1992)<br>Demografie

Chcete-li si pro hlédnout umístění bodu cesty nebo cíle na mapě, dotkněte se odpovídajícího tlačítka Map (Mapa). Mapa). **Jednotky vz**

### **3. V ý počet trasy**

B yl-li zadán cíl, pak po ulože ní posledního bo du cesty se z obrazovky Route Information (Informace o trase) zahájí výpočet trasy.

Tato obrazovka bu de ny ní obsahovat podrobnosti o cíli a počet za daných

(Vypočítat). Jste-li mi

Poznámka: Poku d dosud nebyl zadán cíl, dotk něte se tlačít ka Ent. Dest. (Zadat cíl).

Byl-li cíl zadán, bu de po doteku tlačítka Dest. (Cíl) na obrazovce Confirm Destination ( Potvrzení cíle) vypočtena trasa.

### **ČNÍ NAVIGACE**

![](_page_47_Picture_15.jpeg)

 **VAROVÁNÍ!**

Ovládejte, nastavujte nebo prohlížejte si systém jen tehdy, když je to bezpečné.

### **Sledování navádění**

Když se dotknete tlačítka Start, zobrazí se ú vod ní mapová obrazovka. Trasa je zvýraz <sup>n</sup>ěná a v textové oblasti na spod ní části obrazovky je <sup>u</sup> vedeno jméno aktuál ní silnice.

**Start** 

Je ďte a řiďte se hlasovými pokyny, které vá m systém dává. Pl ňte pokyny hlasové navigace, dokud nedorazíte na konec trasy.

Na následujících strá n kách jsou popsány dotykové ovládací prvky, t ypy navá děcích obrazovek a další  $na$ váděcí funkce.

### **dálenosti**

Na obrazovce se zobraz ují vzdálenosti a uvá dějí se také při hlaso vém navá dění b u ď v britské soustavě (mílích) nebo v metrické soustavě (kilo metry a metry).

### **Čas/Vzdálenost do cíle:**

Pokud jedete podle navádění, zobrazují se na obrazo vce odhadovan ý čas (je-li navole em a počet zadánych obda česty.<br>Chcete-li spustit výpočet trasy, dotkněte se tlačítka Calculate **Calculate** byla vzdálenost, zbývající do konce trasy.

> mo trasu - Dříve, než vozidlo dosáhne začátku zvýraz <sup>n</sup>ěné trasy a během přepočítávání trasy se zobrazuje vzdálenost a směr k cíli vzd ušnou čarou.

### **Přestávky v cestě**

Při jízdě podle navá dění lze cestu přerušit bez toho, že by se to dotklo ulože né trasy. Jakmile pokračujte v cestě, silniční navigace se automaticky obnoví.

![](_page_47_Picture_30.jpeg)

Ent. Dest.

![](_page_47_Picture_35.jpeg)

### **čního systému Ovládání naviga čního systému**

### **Ovládání naviga**

### **Display Whole Route (Zobrazit celou trasu) Body cesty**

Je možné zobrazit mapovou obrazovku, která zobrazí celo u trasu. Lze to zvolit v nabídce Route Options (Volb y trasy), viz Zobrazit celo u trasu. Na této obrazovce lze zvolit zobrazení zbývající části trasy a seznam odbočení na trase.

### **Zakázané body a oblasti body a oblasti body z** bez

Kd y koliv běhe m nastavování trasy můžete zvolit bod, kterému se aktuální trasa vyhne. Ten může být podle potřeby z většen na zakázanou oblast. Při přepočítávání trasy se progra m vyhne zvoleným bodům a oblastem (ta m, kde je to možné).

né oblasti lze také nastavit tak, že budou hládacích prvků. zakázány trvale ve všech výpočtech tras.

### **Navá<sup>d</sup>ění na cestách** Zobrazí

K dyž vozidlo dorazí do cíle, zobrazí se na obrazovce horazovce horazovce horazovce horazovce horazovce horazovce po drobnosti o umístění cíle. Je to také potvrzeno hlaso v ý m navá dění m. Systém je nyní připraven k dalšímu

### **Automatická úprava trasy**

Pokud se při jízdě podle navádění vozidlo o dchýlí od trasy, automaticky se vypočte no vá trasa. Běhempřepočítávání trasy se na obrazovce o bjeví "Calculating Route" ("Výpočet trasy") a informace o čase a vzdálenosti do cíle jsou nahrazeny vzdáleností a směrem do cíle vzdušnou čarou.

**Poznámka:** Je-li vozidlo v okruhudo 1/4 míle (400 metrů) od cíle nebo dalšího bodu cest y, neprovede se přepočet trasy.

Jakmile vozidlo dorazí do bodu cesty, na obrazovce se objeví "You have arrived at your Way Point" ("Dorazili jste do bodu cesty"). Jakmile pokračujte v cestě, silniční navigace automaticky pokračuje ať už do další ho bodu cesty nebo do cíle.

Jakmile jsou body cest y navštíveny ( nebo zruše na trasa), jsou smazány ze seznamu bodů cesty.

**Poz námka:** Při zadává ní bodů cesty jsou tyto automaticky přidány na seznam předchozích cíl ů.

### **DOTYKOVÉ OVLÁDACÍ PRVKY**

Na mapové o brazovce jsou zobrazeny násled zakázané oblasti lze také nastavit tak, že budou<br>Zakázané oblasti lze také nastavit tak, že budou hladi hodiny kontrol v rozhy hodiny typy dotykových ovládacích prvků.

### **Tlačítko Naváděcí obrazovka**

 namísto sy mbolu šipky příštího odbočení děcí o brazovky.

### použití. **Tlačítko šipky odbočení**

Zobrazí namísto navá děcí obrazov k y vrstvu symbolu šipky příštího odbočení.

### **Tlačítka orientace mapy**

Tato tlačítka volí požadovanou orientaci mapy ( na sever nebovozi dlo směřuje na obrazovce nahoru). A ktuální volba je zobrazena na mapě.

![](_page_48_Picture_24.jpeg)

### **Ovládání měřítka**

Zvolte dotyke m jedno ho ze s y mbol ů šipky poža dované <sup>m</sup>ěřítko mapy Aktuál <sup>n</sup>ě zvolené měřítko je zobrazeno.

![](_page_48_Picture_27.jpeg)

### **DALŠÍ DOTYKOVÉ OVLÁDACÍ PRVKY TYPY OBRAZOVEK TYPY OBRAZOVEK**

Tato tlačítka se zobrazí, dotknete-li se mapového displeje. **Mapová obrazovka** 

### **Tlačítko Chg. Route (Změnit trasu)**

Vybere nabídku Route Options (Volby trasy), ve které můžete změnit upřednostňovaná nastavení trasy. Chcete-li si vybrat zvolte v nabídce Navigation

# zobrazení). **Tlačítko Ent. Dest. (Zadání cíle)**

Uloží zvolené místo na mapě jako cíl. (Zobrazí se namísto tlačítka Chg. Route (Změnit trasu), pokud se dvakrát během pěti sekund dotknete obrazovky.

Uloží zvolené místo na mapě jako zapamatovaný bod. **Plná obrazovka** 

### **Tlačítko POI (Význačné místo)**

Zapne funkci rychlého zobrazení význačných míst, která na mapě zobrazí ikony význačných míst.

### **Zobrazit celou trasu**

Tlačítko View Entire Route (Zobrazit celou trasu) je zobrazeno jen tehdy, je-li nastavena trasa.

### **Tlačítko domů**

Nastaví trasu domů. (Je zobrazeno jen tehdy, když je nastavena domovská poloha.)

**Poznámka:** Dotknete-li se tlačítka Ent. Dest (Zadání cíle) nebo Home (Domov), ukončí se aktuální trasa a vypočte se nová trasa.

K dispozici jsou dvě volby mapové obrazovky: Split Screen (Dělená obrazovka) a Full Screen (Plná obrazovka).

(Navigace) položku Display Options (Volby

### **Dělená obrazovka**

Je-li nastavena dělená obrazovka a nastavena trasa, mapový displej vždy zobrazuje naváděcí vrstvu

Je-li nastavena plná obrazovka, zobrazuje se normálně mapová obrazovka s následujícím symbolem odbočení v pravém horním rohu.

Před každým bodem obratu se automaticky zobrazí naváděcí vrstva obrazovky. (Vrstvu lze také zobrazit ručně dotykem na tlačítko Guidance Screen (Naváděcí obrazovka).)

![](_page_49_Picture_27.jpeg)

![](_page_49_Figure_28.jpeg)

![](_page_49_Picture_29.jpeg)

POI

Chg. Route

### **z p e čnostní informace**

### **Ovládání naviga čního systému Be**

### **Naváděcí obrazovka se šipkami odbočení**

Vrstva naváděcí obrazovky je zobrazena vždy, když je zvolena volba Split Screen (Dělená o brazovka) a zobrazuje se také tehdy, když ji zvolíte ručně v režimu Full Screen (Pl ná obrazovka).

K dispozici jsou dvě volby naváděcí obrazovky; Tur n Arrows ( Odbočovací šipky) a Turn List (Seznam odbočení).

C hcete-li si vybrat z volte v nabídce Navigation (Na vigace) položku Display Options (Vol by zobrazení).

Je-li nastavena volba Turn Arrows (O dbočovací šipky), zobrazí se ve vrstvě naváděcí o brazovky před každým bodem o bratu schéma násled ující křižovatk

### **n** *k***<b>váděcí obrazovka se seznamem odbočení bolanice procesování bolanice bolanice bolanice bolanice bolanice bolanice bolanice bolanice bolanice bolanice bolanice bolanice bolanice bolanice bolanice bolanice bolanice**

Je-li nastavena volba Turn List (Seznam odbočení), zobrazuje navigační vrstva obrazovky aktuální část seznamu odbočení trasy. Před každým bode m obratu se zobrazí sché ma následující křižovatk y.

### **Kontrast obrazovky**

Chcete-li zobrazit obrazovku pro nastavení jasu/kontrastu, dotkněte se tlačítka Scree n Brightness/ Contrast (Jas/Kontrast o brazovky).

![](_page_50_Picture_11.jpeg)

K dispozici jsou volby den, noc a šero. Jas a kontrast se dají nastavit energy se dají nastavit pomocí tlačítek +/-.<br>Se dají nastavit pomocí tlačítek +/-. mocí tlačíte  $k +/2$ . Je-li

Po nastavení se stiskem tlačítka Back (Zpět) vrátíte hodine hodine na podrovení po hodine zobrazení na obrazovce. na předchozí o

Přečtěte si a dodrž ujte, prosí m, všechny uve dené bezpečnostní opatření. Nedodržení tohoto pokynu <sup>m</sup>ůže zvýšit riziko srážky a zranění osob. Ford Motor Co mpany nenese žádnou zodpovědnost za š kod y jakéhokoliv typ u zp ůsobené nedodrže ním těchto pra videl.

Nepokoušejte se provádět servis, oprav y nebo úprav y systému. Navštivte své ho prodejce Ford.

Řidič se nesmí poko ušet ovládat jakékoliv detailní činnosti navigačního systému pokud se vozidlo pohybuje. Vě<sup>n</sup> ujte pl nou pozornos<sup>t</sup> řízení a silničnímu provozu. Před provádění m detailních operací sjeďte ze silnice a zaparkujte na bez pečném místě.

y. Je-li systé m používán delší dobu ve stojícím vozidle, dbejte na to, ab y běžel motor, což zamezí v y bití

> Neotáčejte klíčem zapalování a nestartujte motor, pokud programové vybavení prová dí aktualizaci.

Netlačte příliš na o brazovku.

Navigační systém nenahraz uje váš osobní úsudek.

Návrhy trasy ne mají přednost před místní úpravou dopravy nebo zásadami bezpečné jízdy. **Jas/**

Neřiďte se návr h y trasy pokud vám přikazují provést nebezpečný nebo zakáza ný manévr, vystaví vás nebezpečné situaci nebo pokud vás vedou do oblasti,

vozidlo v pohy bu, nesmí řidič spoléhat na

brazovku.<br>
Nechejte se navádět hlasem. Je-li nezbytné se podívat, sjeďte ze silnice na bezpečné místo.

### **Bezpečnostní informace** Rady a tipy

Z bezpečnostních důvodů smí řidič programovat v vědech v v řadě různých jazyků. systém jen pokud vozidlo stojí. Určité funkce proto nefungují, je-li vozidlo v pohybu.

Mapová databáze na DVD nezahrnuje objížďky, uzavírky nebo rekonstrukce silnic, charakteristiky silnic jako nerovný povrch, sklon nebo třídu, omezení hmotnosti nebo výšky, dopravní zácpy, počasí nebo mioniosti licovysky, doprávní zacpy, počási licov<br>
podobné podmínky.<br>
Během výpočtu trasy se vypočítají až tři možné trasy.

Chcete-li systém používat nejefektivnějším a nejbezpečnějším možným způsobem, pořiďte si DVD s nejnovějšími mapovými databázemi okamžitě po jejich vydání.

Čas a vzdálenost do cíle

Při výpočtu trasy je určen odhadovaný čas jízdy trasy a celková vzdálenost do

Doba jízdy je založena na nastavených průměrných rychlostech pro každý typ silnice (místní, hlavní a dálnice).

Pro ueu uasu se system pokusí najít další alternativa na aktuálních nastaveních preferencí trasy, např. minimalizovat používání preferencí trasy, např. minimalizovat používání preferencí trasy, např. minimalizovat používán

Pokud jedete podle navádění, zobrazují se na obrazovce odhadovaný čas (je-li navolen) a vzdálenost, zbývající do konce trasy.

záchranných služeb.<br>Texty na obrazovce a hlasové navádění je k dispozici

Na obrazovce se zobrazují vzdálenosti a uvádějí se také při hlasovém navádění buď v britských jednotkách (mílích) nebo v metrické soustavě (kilometry a metry).

První trasa se vypočítá s nastavenými preferencemi aktuální trasy.

Druhá trasa se také počítá pomocí nastavených preferencí, s výjimkou volby minimalizovat čas/vzdálenost, kde se použije druhá volba.

Například je-li právě vybrána volba Minimise Time (Minimalizovat čas), pak se druhá trasa vypočte na základě volby Minimise Distance (Minimalizovat vzdálenost) a ostatní nastavení jsou zachována.

Pro třetí trasu se systém pokusí najít další alternativu Není-li vhodná alternativa možná, zobrazí se jen<br>první a druhá trasa.

Po zadání jména ulice se zobrazí vyhovující jména měst, nalezená v databázi.

Každá položka obsahuje <sup>n</sup>ěkteré nebo všechny následující údaje: jméno okresu, jméno města a jméno kraje.

### **Schémata křižovatek silnic POZOR**

Vzhled složitých silničních křižovatek může být někdy znázorněn ve zjednodušeném tvaru. Některé malé okruhy nemusí být zobrazeny.

### **Mapová DVD**

Na dodaném disku jsou obsaženy všechny Seznam zemí viz Změna vyhledávací oblasti.

### **NEBEZPEČÍ ÚRAZU ELEKTRICKÝM PROUDEM.**

Neotevírejte žádnou součást navigačního systému. Na zařízení, které nebylo dodáno s vozidlem nebo prodejcem Ford, se neposkytuje žádná záruka.

Aby se snížilo riziko úrazu elektrickým proudem, nedemontujte kryt ani zadní stěnu navigačního systému.

![](_page_52_Picture_13.jpeg)

 Uvnitř nejsou žádné součásti opravitelné uživatelem. Přenechejte opravy kvalifikovanému servisnímu personálu.

evropské země, které systém pokrývá.<br>
Symbol blesku v rovnoramenném trojúhelníku varuje uživatele před přítomností neizolovaného "nebezpečného napětí" vyskytujícího se uvnitř přístroje, které může mít dostatečné napětí, aby představovalo pro lidi riziko úrazu elektrickým proudem.

### **VAROVÁNÍ: ABY NEDOŠLO K POŽÁRUNEBO K ÚRAZU ELEKTRICKÝM PROUDEM, NEVYSTAVUJTE TUTO JEDNOTKU DEŠTI NEBO VLHKOSTI.**

### **Péče a výstrahy**

### **PÉČE O SYSTÉM A DISK**

Nevystavujte disky dlouhou dobu přímému<br>slunečnímu světlu nebo tenlu slunečnímu světlu nebo teplu.

Držte disky pouze za hranu nebo za střed aby nedošlo k jejich znečištění a umožněte jim při vkládání a vyjímání volný pohyb. Po použití je potřeba disky vyjmout z jednotky a uložit je do jejich původních obalů mimo zdroje tepla, aby se předešlo jejich poškození nebo ohnutí a znečištění prachem a špínou.

Znečištěné disky je potřeba před vložením do jednotky vyčistit.

Nedoporučuje se na disky psát nebo lepit na <sup>n</sup>ě samolepicí štítky.

Změny vlhkosti nebo teploty mohou způsobit dočasné chyby při čtení disku.

Problémy se čtením disku způsobené znečištěním diskové jednotky lze odstranit pomocí k tomu určených komerčně dostupných čisticích prostředků.

**NÁVOD K OBSLUZE DVD navigační systém Ford s dotykovou obrazovkou** 

![](_page_54_Picture_1.jpeg)

![](_page_54_Picture_2.jpeg)

05/2003

![](_page_54_Picture_3.jpeg)

05/2003

DVD navigační systém Ford vám nabízí informace určené k tomu,<br>abyste se rychle a bezpečně dostali do cíle své cesty. Z bezpečnosti abyste se rychle a bezpečně dostali do cíle své cesty. Z bezpečnostních důvodů smí řidič programovat systém jen pokud vozidlo stojí.

DVD navigační systém Ford s dotykovou obrazovkou neposkytuje žádnou pomoc co se týká značek přednosti v jízdě, semaforů, oblastí ve výstavbě nebo jiných důležitých bezpečnostních informací. To vždy zůstává osobní zodpovědností řidiče.

Ilustrace, technické informace, data a popisy obsažené v této publikaci byly v době tisku správné. Vyhrazujeme si právo provést všechny nezbytné změny související s neustálým vývojem a vylepšováním.

Tato publikace nesmí být kopírována, přetištěna, uložena v systémech zpracování dat nebo přenášena elektronickými, mechanickými, fotografickými nebo jinými prostředky, přepsána, přeložena upravována, zkrácena nebo rozšířena bez předchozího písemného souhlasu Ford Motor Company Limited. Totéž platí pro části této příručky a jejich použití v jiných publikacích.

Vydavatel nenese zodpovědnost za jakékoliv nepřesnosti nebo opomenutí v této publikaci, ačkoliv byla věnována maximální pozornost tomu, aby byla co možná nejúplnější a nejpřesnější.

Vydal: Ford Motor Company Limited, Eagle Way, Brentwood, Essex, CM13 3BW.

© Copyright 2003

Objednací kód: CG3476cs 05/2003

Vytištěno v Německu – rewidruckhaus, Wissen.

Tištěno na papíře vyrobeném bez použití chlóru.